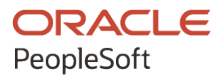

# PeopleSoft HCM 9.2: PeopleSoft Human Resources Track Global **Assignments**

**April 2022**

**ORACLE** 

PeopleSoft HCM 9.2: PeopleSoft Human Resources Track Global Assignments Copyright  $\circ$  1988, 2022, Oracle and/or its affiliates.

This software and related documentation are provided under a license agreement containing restrictions on use and disclosure and are protected by intellectual property laws. Except as expressly permitted in your license agreement or allowed by law, you may not use, copy, reproduce, translate, broadcast, modify, license, transmit, distribute, exhibit, perform, publish, or display any part, in any form, or by any means. Reverse engineering, disassembly, or decompilation of this software, unless required by law for interoperability, is prohibited.

The information contained herein is subject to change without notice and is not warranted to be error-free. If you find any errors, please report them to us in writing.

If this is software or related documentation that is delivered to the U.S. Government or anyone licensing it on behalf of the U.S. Government, then the following notice is applicable:

U.S. GOVERNMENT END USERS: Oracle programs (including any operating system, integrated software, any programs embedded, installed or activated on delivered hardware, and modifications of such programs) and Oracle computer documentation or other Oracle data delivered to or accessed by U.S. Government end users are "commercial computer software" or "commercial computer software documentation" pursuant to the applicable Federal Acquisition Regulation and agency-specific supplemental regulations. As such, the use, reproduction, duplication, release, display, disclosure, modification, preparation of derivative works, and/or adaptation of i) Oracle programs (including any operating system, integrated software, any programs embedded, installed or activated on delivered hardware, and modifications of such programs), ii) Oracle computer documentation and/or iii) other Oracle data, is subject to the rights and limitations specified in the license contained in the applicable contract. The terms governing the U.S. Government's use of Oracle cloud services are defined by the applicable contract for such services. No other rights are granted to the U.S. Government.

This software or hardware is developed for general use in a variety of information management applications. It is not developed or intended for use in any inherently dangerous applications, including applications that may create a risk of personal injury. If you use this software or hardware in dangerous applications, then you shall be responsible to take all appropriate fail-safe, backup, redundancy, and other measures to ensure its safe use. Oracle Corporation and its affiliates disclaim any liability for any damages caused by use of this software or hardware in dangerous applications.

Oracle and Java are registered trademarks of Oracle and/or its affiliates. Other names may be trademarks of their respective owners.

Intel and Intel Inside are trademarks or registered trademarks of Intel Corporation. All SPARC trademarks are used under license and are trademarks or registered trademarks of SPARC International, Inc. AMD, Epyc, and the AMD logo are trademarks or registered trademarks of Advanced Micro Devices. UNIX is a registered trademark of The Open Group.

This software or hardware and documentation may provide access to or information about content, products, and services from third parties. Oracle Corporation and its affiliates are not responsible for and expressly disclaim all warranties of any kind with respect to third-party content, products, and services unless otherwise set forth in an applicable agreement between you and Oracle. Oracle Corporation and its affiliates will not be responsible for any loss, costs, or damages incurred due to your access to or use of third-party content, products, or services, except as set forth in an applicable agreement between you and Oracle.

Documentation Accessibility

For information about Oracle's commitment to accessibility, visit the Oracle Accessibility Program website at [https://docs.oracle.com/pls/topic/lookup?ctx=acc&id=docacc.](https://docs.oracle.com/pls/topic/lookup?ctx=acc&id=docacc)

Access to Oracle Support

Oracle customers that have purchased support have access to electronic support through My Oracle Support. For information, visit <https://docs.oracle.com/pls/topic/lookup?ctx=acc&id=info> or visit [https://docs.oracle.com/pls/](https://docs.oracle.com/pls/topic/lookup?ctx=acc&id=trs) [topic/lookup?ctx=acc&id=trs](https://docs.oracle.com/pls/topic/lookup?ctx=acc&id=trs) if you are hearing impaired.

# **Contents**

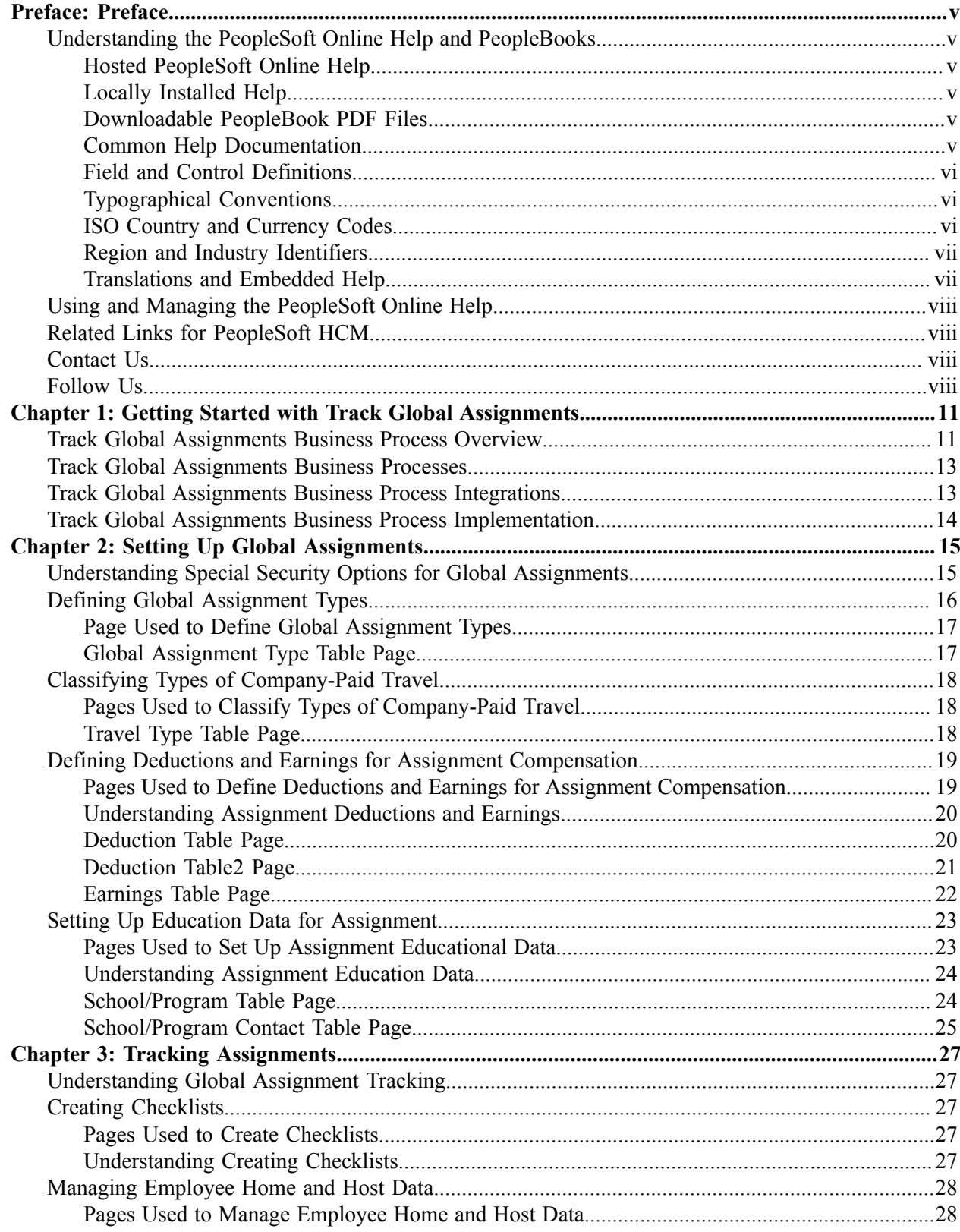

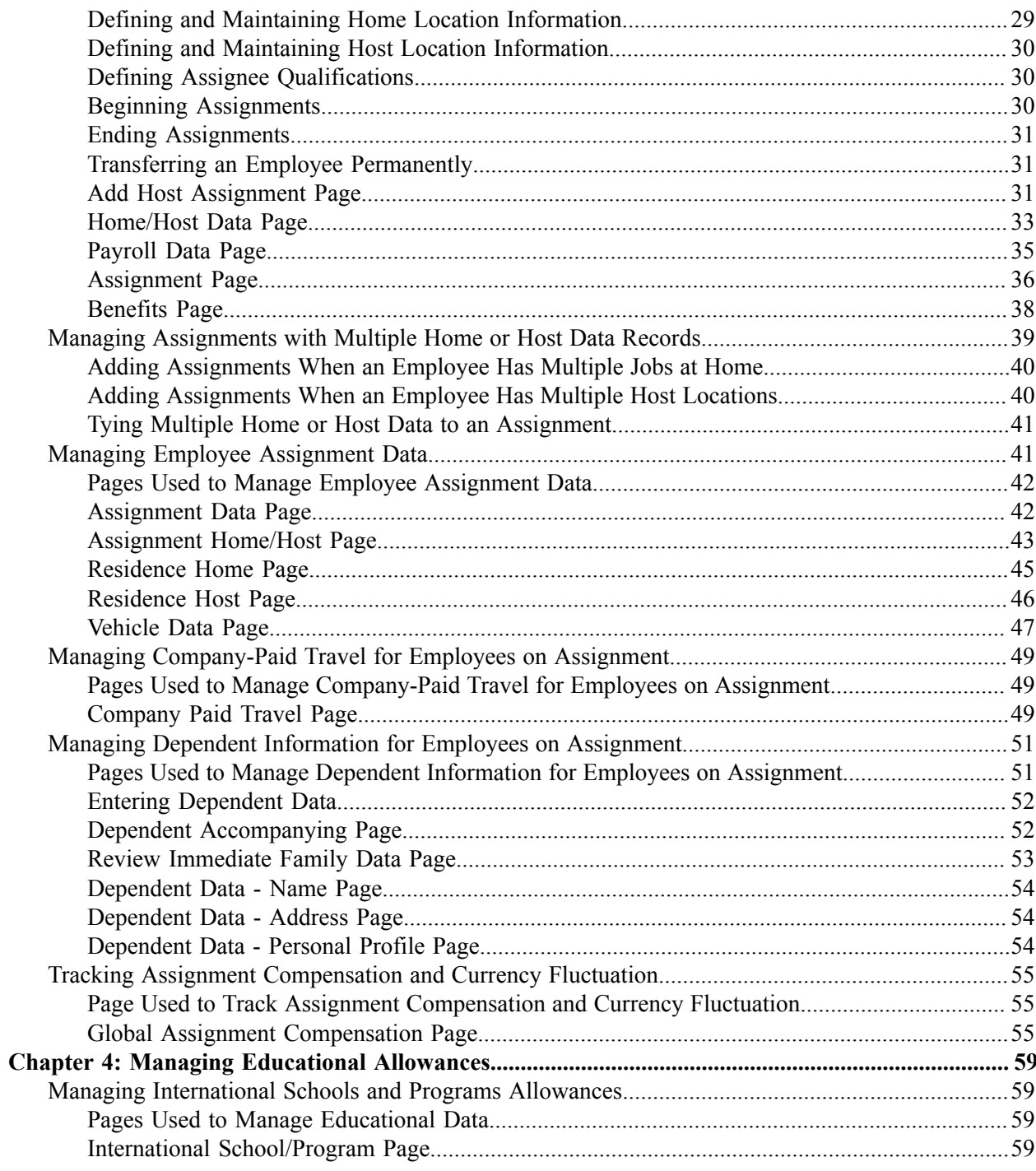

# <span id="page-4-0"></span>**Preface**

# <span id="page-4-1"></span>**Understanding the PeopleSoft Online Help and PeopleBooks**

The PeopleSoft Online Help is a website that enables you to view all help content for PeopleSoft applications and PeopleTools. The help provides standard navigation and full-text searching, as well as context-sensitive online help for PeopleSoft users.

## <span id="page-4-2"></span>**Hosted PeopleSoft Online Help**

You can access the hosted PeopleSoft Online Help on the [Oracle Help Center](https://docs.oracle.com/en/applications/peoplesoft/index.html). The hosted PeopleSoft Online Help is updated on a regular schedule, ensuring that you have access to the most current documentation. This reduces the need to view separate documentation posts for application maintenance on My Oracle Support. The hosted PeopleSoft Online Help is available in English only.

To configure the context-sensitive help for your PeopleSoft applications to use the Oracle Help Center, see [Configuring Context-Sensitive Help Using the Hosted Online Help Website.](https://docs.oracle.com/pls/topic/lookup?ctx=psoft&id=ATPB_HOSTED)

## <span id="page-4-3"></span>**Locally Installed Help**

If you're setting up an on-premise PeopleSoft environment, and your organization has firewall restrictions that prevent you from using the hosted PeopleSoft Online Help, you can install the online help locally. See [Configuring Context-Sensitive Help Using a Locally Installed Online Help Website](https://docs.oracle.com/pls/topic/lookup?ctx=psoft&id=ATPB_LOCAL).

### <span id="page-4-4"></span>**Downloadable PeopleBook PDF Files**

You can access downloadable PDF versions of the help content in the traditional PeopleBook format on the [Oracle Help Center.](https://docs.oracle.com/en/applications/peoplesoft/index.html) The content in the PeopleBook PDFs is the same as the content in the PeopleSoft Online Help, but it has a different structure and it does not include the interactive navigation features that are available in the online help.

## <span id="page-4-5"></span>**Common Help Documentation**

Common help documentation contains information that applies to multiple applications. The two main types of common help are:

- Application Fundamentals
- Using PeopleSoft Applications

Most product families provide a set of application fundamentals help topics that discuss essential information about the setup and design of your system. This information applies to many or all applications in the PeopleSoft product family. Whether you are implementing a single application, some combination of applications within the product family, or the entire product family, you should be familiar with the contents of the appropriate application fundamentals help. They provide the starting points for fundamental implementation tasks.

In addition, the *PeopleTools: Applications User's Guide* introduces you to the various elements of the PeopleSoft Pure Internet Architecture. It also explains how to use the navigational hierarchy, components, and pages to perform basic functions as you navigate through the system. While your application or implementation may differ, the topics in this user's guide provide general information about using PeopleSoft applications.

## <span id="page-5-0"></span>**Field and Control Definitions**

PeopleSoft documentation includes definitions for most fields and controls that appear on application pages. These definitions describe how to use a field or control, where populated values come from, the effects of selecting certain values, and so on. If a field or control is not defined, then it either requires no additional explanation or is documented in a common elements section earlier in the documentation. For example, the Date field rarely requires additional explanation and may not be defined in the documentation for some pages.

## <span id="page-5-1"></span>**Typographical Conventions**

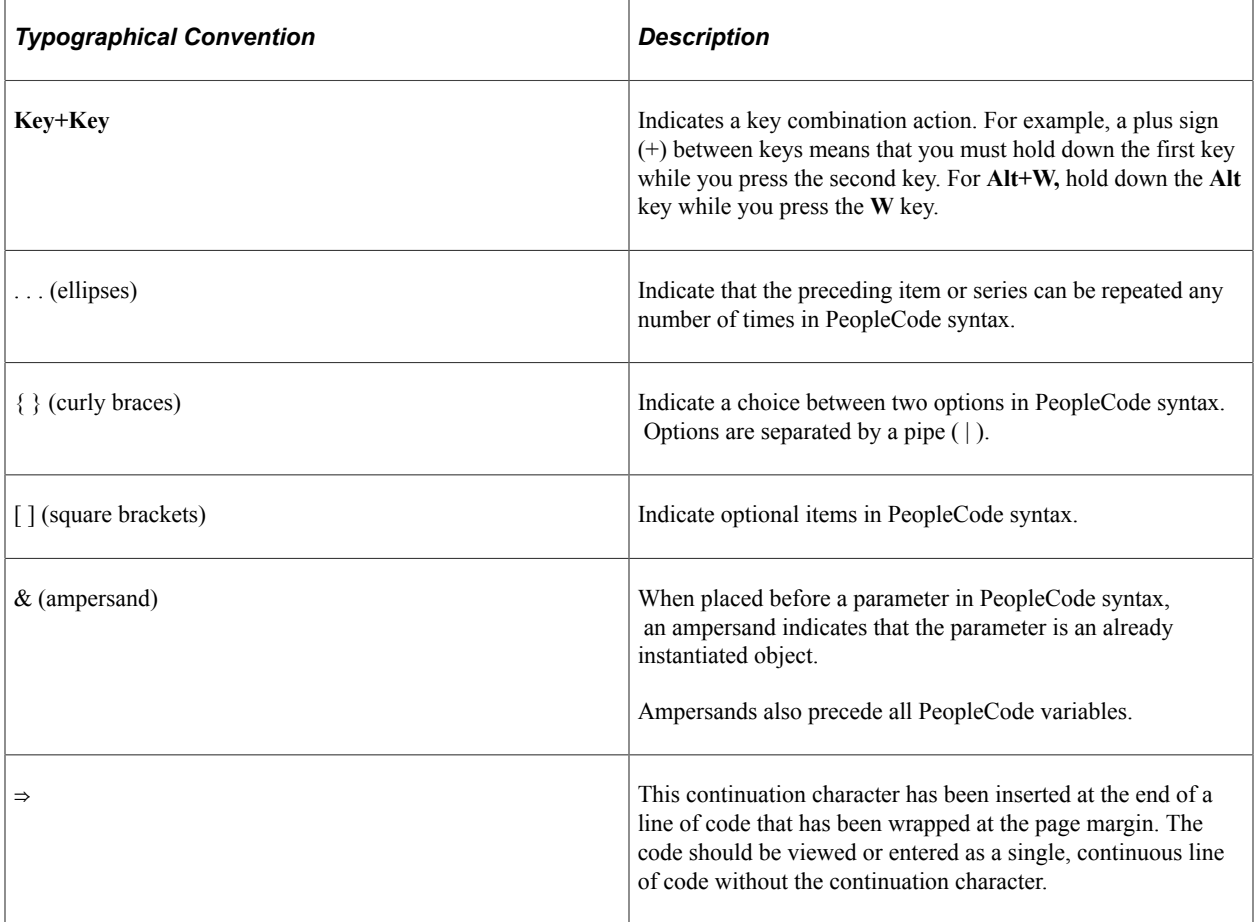

The following table describes the typographical conventions that are used in the online help.

## <span id="page-5-2"></span>**ISO Country and Currency Codes**

PeopleSoft Online Help topics use International Organization for Standardization (ISO) country and currency codes to identify country-specific information and monetary amounts.

ISO country codes may appear as country identifiers, and ISO currency codes may appear as currency identifiers in your PeopleSoft documentation. Reference to an ISO country code in your documentation does not imply that your application includes every ISO country code. The following example is a country-specific heading: "(FRA) Hiring an Employee."

The PeopleSoft Currency Code table (CURRENCY\_CD\_TBL) contains sample currency code data. The Currency Code table is based on ISO Standard 4217, "Codes for the representation of currencies," and also relies on ISO country codes in the Country table (COUNTRY\_TBL). The navigation to the pages where you maintain currency code and country information depends on which PeopleSoft applications you are using. To access the pages for maintaining the Currency Code and Country tables, consult the online help for your applications for more information.

### <span id="page-6-0"></span>**Region and Industry Identifiers**

Information that applies only to a specific region or industry is preceded by a standard identifier in parentheses. This identifier typically appears at the beginning of a section heading, but it may also appear at the beginning of a note or other text.

Example of a region-specific heading: "(Latin America) Setting Up Depreciation"

#### **Region Identifiers**

Regions are identified by the region name. The following region identifiers may appear in the PeopleSoft Online Help:

- Asia Pacific
- Europe
- Latin America
- North America

#### **Industry Identifiers**

Industries are identified by the industry name or by an abbreviation for that industry. The following industry identifiers may appear in the PeopleSoft Online Help:

- USF (U.S. Federal)
- E&G (Education and Government)

### <span id="page-6-1"></span>**Translations and Embedded Help**

PeopleSoft 9.2 software applications include translated embedded help. With the 9.2 release, PeopleSoft aligns with the other Oracle applications by focusing our translation efforts on embedded help. We are not planning to translate our traditional online help and PeopleBooks documentation. Instead we offer very direct translated help at crucial spots within our application through our embedded help widgets. Additionally, we have a one-to-one mapping of application and help translations, meaning that the software and embedded help translation footprint is identical—something we were never able to accomplish in the past.

# <span id="page-7-0"></span>**Using and Managing the PeopleSoft Online Help**

Select About This Help in the left navigation panel on any page in the PeopleSoft Online Help to see information on the following topics:

- Using the PeopleSoft Online Help.
- Managing hosted Online Help.
- Managing locally installed PeopleSoft Online Help.

# <span id="page-7-1"></span>**Related Links for PeopleSoft HCM**

[Oracle Help Center](https://docs.oracle.com/en/)

[PeopleSoft Online Help Home](https://docs.oracle.com/en/applications/peoplesoft/human-capital-management/index.html)

[PeopleSoft Information Portal](https://docs.oracle.com/cd/E52319_01/infoportal/index.html)

[My Oracle Support](https://support.oracle.com/CSP/ui/flash.html)

[PeopleSoft Training from Oracle University](https://docs.oracle.com/pls/topic/lookup?ctx=psft_hosted&id=ou)

[PeopleSoft Video Feature Overviews on YouTube](http://www.youtube.com/user/PSFTOracle)

[PeopleSoft Business Process Maps \(Microsoft Visio format\)](https://support.oracle.com/epmos/faces/DocContentDisplay?id=1613605.1)

**HCM** Abbreviations

[PeopleSoft Spotlight Series](https://docs.oracle.com/cd/E52319_01/infoportal/spotlight.html)

# <span id="page-7-2"></span>**Contact Us**

Send your suggestions to psoft-infodev us@oracle.com.

Please include the applications update image or PeopleTools release that you're using.

## <span id="page-7-3"></span>**Follow Us**

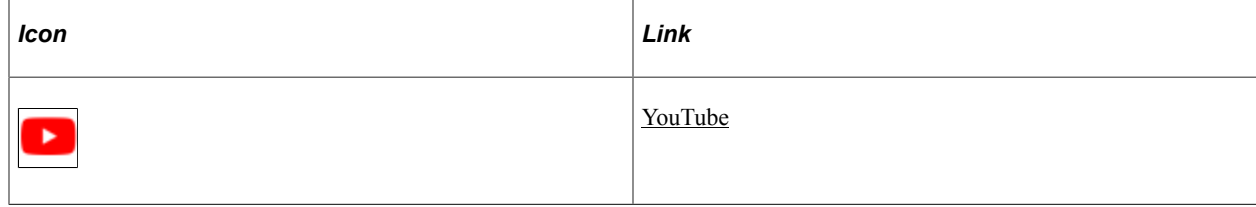

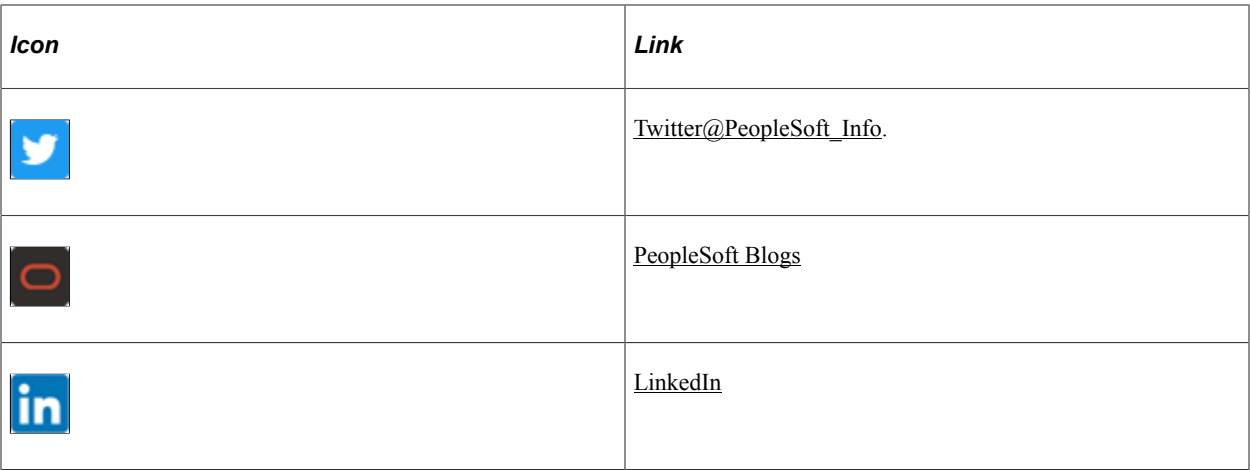

## <span id="page-10-0"></span>**Chapter 1**

# **Getting Started with Track Global Assignments**

# <span id="page-10-1"></span>**Track Global Assignments Business Process Overview**

Track Global Assignments business process in PeopleSoft HR enables you to assign employees to a global assignment and to monitor, compensate, and track education and qualification for the employees and their dependents as they move from project to project in your organization's operations in multiple countries.

These topics provide an overview of global assignment tracking and discuss:

- Temporary versus permanent assignments.
- Managing employees on global assignment.

#### **Understanding Global Assignment Types**

If your organization has operations in more than one country, you process large amounts of information about employees as they move from project to project. PeopleSoft HR enables you to ensure smooth transitions for employees on global assignments.

You can manage temporary assignments for:

• Expatriate employees.

Home base employees who work in other countries or locations.

• Inpatriate employees.

Employees from other countries who work in your organization's home country.

• Third country nationals.

Employees who are citizens of one country and have a home base in a second country but go on assignment to a third country. For example, a Canadian citizen with a home base in the United States may go on assignment to Saudi Arabia.

#### **Temporary Versus Permanent Assignments**

Before you begin to administer a new assignment, determine whether the assignment is temporary or permanent.

**Temporary Assignments** 

In a temporary assignment, you expect the employee to return to a home base when the assignment end. An assignment is considered temporary even if it lasts up to several years.

Before the employee leaves for a temporary global assignment, you establish a home base (where the employee is permanently based) for the employee where you keep central employee, benefit, and payroll data for that employee. Create new records to track employee data for the new location. The new location is referred to as the host location.

You maintain two sets of employee data: one set is home data and the other is host data for the new assignment abroad. To keep two sets of current data for an employee, you create new employment record numbers, which precludes you from overwriting existing home information.

• Permanent Assignments

A permanent assignment is one where the host location becomes the employee's new home base. You do not expect the employee to return to his or her previous home base. For permanent assignments, all employee, benefit, and payroll data tracking should occur at the new location. You no longer need to keep employee data at the previous home base. When employees change to permanent assignments elsewhere, you transfer employee data using the Job Data pages in the Workforce Administration menu.

See "Understanding Job Data" (PeopleSoft Human Resources Administer Workforce).

#### **Managing Employees on Global Assignment**

To manage employees on global assignment:

- 1. Ensure that employees have home data—standard, permanent personnel administration data in Human Resources, including employee IDs.
- 2. Establish host data for each assignment, such as location, job code, and department.
- 3. Enter assignment details, including the start and end date of the assignment, the disposition of the employee residence, vehicle information, and furniture arrangements.
- 4. Set up data for dependents who are accompanying the employee on the assignment, including nonfamily members such as nannies.
- 5. Enter payment instructions for supplemental earnings or deductions, such as cost-of-living adjustments, school tuition reimbursements, hypothetical tax deductions, and housing allowances.
- 6. When the assignment is completed, enter the end date.

Human Resources also contains several supplemental pages to help you process assignments. You can:

- Track visas and permits required for employees and their dependents.
- Track company-paid travel.
- Provide information on international schools and programs.
- Review educational qualifications, competencies, accomplishments, and languages of employees.

#### **Related Links**

"Adding Organizational Instances for Employees, Contingent Workers, and POIs" (PeopleSoft Human Resources Administer Workforce)

"Understanding the Process of Updating Person and Job Information" (PeopleSoft Human Resources Administer Workforce)

## <span id="page-12-0"></span>**Track Global Assignments Business Processes**

Track Global Assignment provides the following business processes:

• Track assignees qualifications.

Track assignees qualifications for assignments, such as education, languages, and competencies.

- Track assignments.
	- Manage assignments.

Manage assignees assignment details, such as their home base job information and their job information (host) while on assignment, in addition to assignment beginning and end dates, travel details, residence details, and vehicle assignments.

• Track dependent information.

Track information about assignee's dependents.

Track company paid travel.

Track company paid travel for assignees and their dependents.

• Track assignment compensation.

Track employee compensation that results from an assignment.

• Track educational allowances.

Track educational allowances for assignees and their dependents.

#### **Related Links**

[Understanding Global Assignment Tracking](#page-26-1) [Managing International Schools and Programs Allowances](#page-58-1)

## <span id="page-12-1"></span>**Track Global Assignments Business Process Integrations**

Human Resources integrates with all PeopleSoft HCM applications, other PeopleSoft applications, and third-party applications.

Human Resources shared tables are available to many PeopleSoft HCM applications. In addition, data in many HR tables is available to PeopleSoft applications set up to subscribe to the published messages.

# <span id="page-13-0"></span>**Track Global Assignments Business Process Implementation**

PeopleSoft Setup Manager enables you to generate a list of setup tasks for your organization based on the features that you are implementing. The setup tasks include the components that you must set up, listed in the order in which you must enter data into the component tables, and links to the corresponding documentation.

#### **Other Sources of Information**

In the planning phase of your implementation, take advantage of all PeopleSoft sources of information, including the installation guides, table-loading sequences, data models, and business process maps.

Refer to the *PeopleSoft HCM 9.2 - Reorganization of Component Interface Permissions* (Doc ID [2342162.1\)](https://support.oracle.com/epmos/faces/DocumentDisplay?_afrLoop=397348397641522&id=2342162.1) MOS posting for a list of system-delivered CIs and their usage, the mapping of CIs and associated permission lists, and the mapping of CI permission lists and user roles.

See the product documentation for *PeopleTools: Setup Manager*

#### **Related Links**

Application Fundamentals

# <span id="page-14-0"></span>**Setting Up Global Assignments**

# <span id="page-14-1"></span>**Understanding Special Security Options for Global Assignments**

Employees on global assignment have two Job Data records: a Home assignment and Host assignment. Because of the challenges of managing someone with two job data records that are separate, yet connected, PeopleSoft HCM security provides you with Home/Host security options that apply to the data permission security that you have already set up for your users.

Using Home/Host security options you can:

Limit a user's access to the Job Data records to which their standard data permission grants them access.

**Note:** This is the default option in effect when you choose not to enable any Home/Host security options.

- Enable a user who has access to an employee's Home data to also be able view the Host data.
- Enable a user who has access to an employee's Host data to also be able to view the Home data.
- Enable users with Home data to be able to view Host data and users with access to Host data to be able to view Home data.

See "Understanding PeopleSoft Security" (Application Fundamentals).

#### **Example: Using Home/Host Security Options**

Jan Smit is ordinarily based in New York but has been sent on assignment to Sydney, Australia. Jan's organization uses the Business Unit field to secure person data. Her Home Job Data record is in the Eastern US business unit and her Host Job Data record is in the Australia Business Unit.

The following table illustrates who can access Jan's data, depending on how Home/Host access has been set up:

**Note:** The system uses a number of fields from the Job Data pages to secure the data of people with jobs, but their data is secured using this data on a variety of pages throughout the system, not just the job pages.

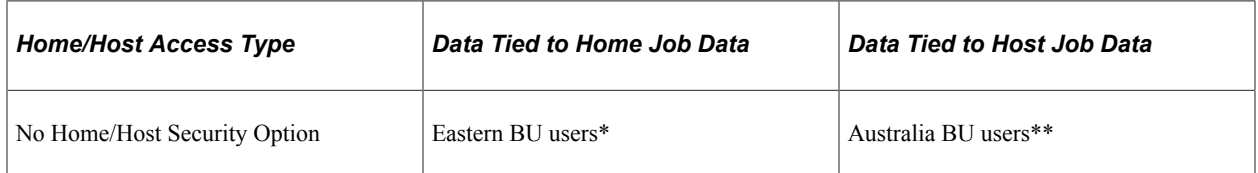

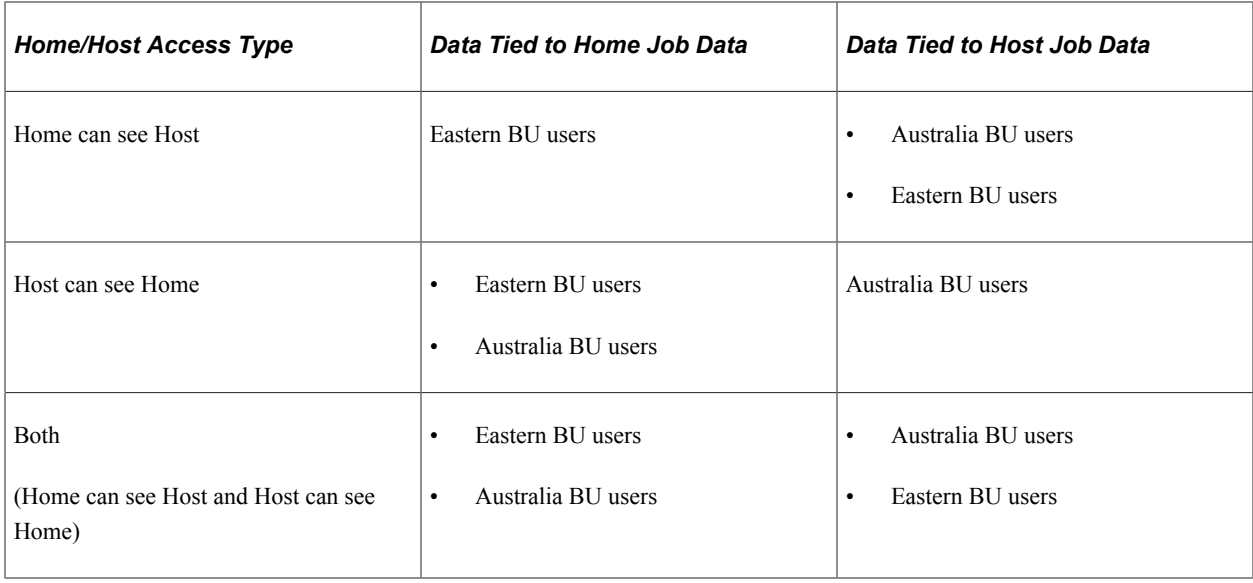

**Note:** Eastern BU users: People with access to the Eastern US business unit, such as Jan's Home manager or the Eastern US HR Administrator.

Australia BU users: People with access to Australia business unit, such as Jan's Host manager or the Australian HR Administrator.

#### **Setting Up Home/Host Security Options**

To enable home host security:

- 1. Select the **Include Home/Host Access?** check box on the Security Install Settings page (SCRTY\_INSTALL) and indicate which version of Home/Host security you want to use.
- 2. On the Security Access Type page (SCRTY\_TYPE2\_TBL), select which version of Home/Host security to use.

By enabling Home/Host security at the security access type level, you can use it with one security type but not another.

For example, managers many have data permission using the Job Department Tree security access type and HR administrators have access using the Job Location access type. You could enable Home/ Host Security for the Job Location access type to allow HR administrators to continue to administer employees on assignment, while not enabling it for managers so that they can continue to only see their current direct reports.

**Note:** The options available depend on which option you selected on the Security Install Settings page.

See "Implementing Data Permission Security" (Application Fundamentals).

# <span id="page-15-0"></span>**Defining Global Assignment Types**

To set up global assignment types, use the Global Assignment Type Table (ASSGN\_TYPE\_TABLE) component.

This topic discusses how to create new types of employee assignments.

## <span id="page-16-0"></span>**Page Used to Define Global Assignment Types**

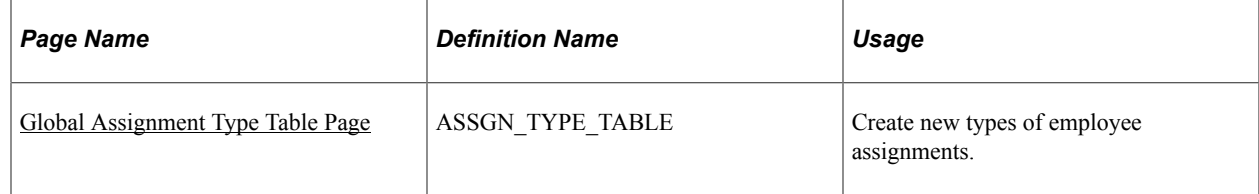

## <span id="page-16-1"></span>**Global Assignment Type Table Page**

Use the Global Assignment Type Table page (ASSGN\_TYPE\_TABLE) to create new types of employee assignments.

Navigation:

#### **Set Up HCM** > **Product Related** > **Workforce Administration** > **Global Assignments** > **Global Assignment Type Table** > **Global Assignment Type Table**

This example illustrates the fields and controls on the Global Assignment Type Table page. You can find definitions for the fields and controls later on this page.

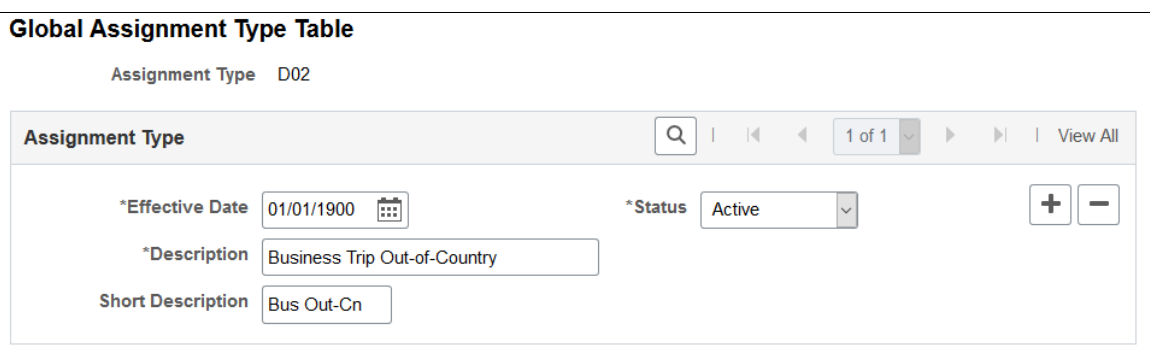

#### **(GER) Defining German Assignment Types**

When entering assignment types for Germany, select from these options:

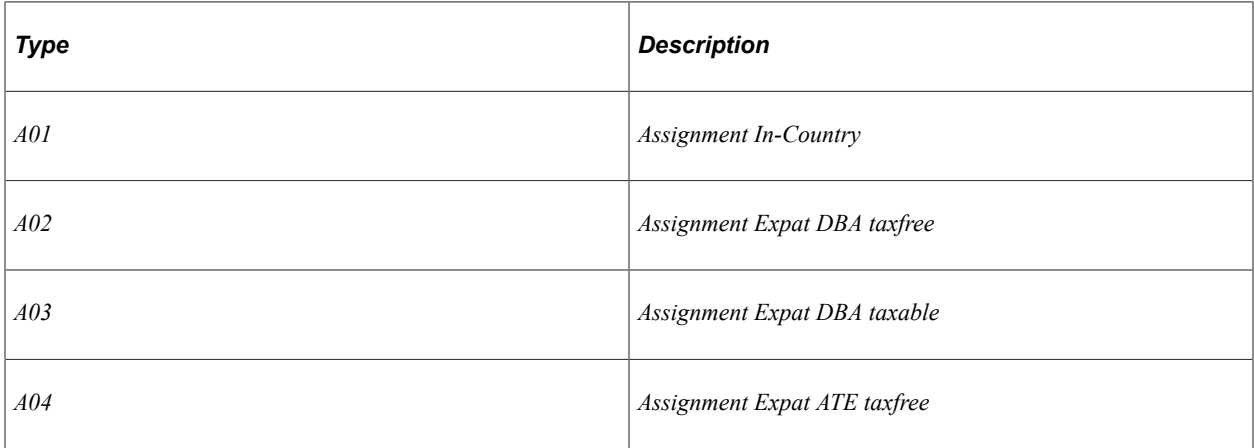

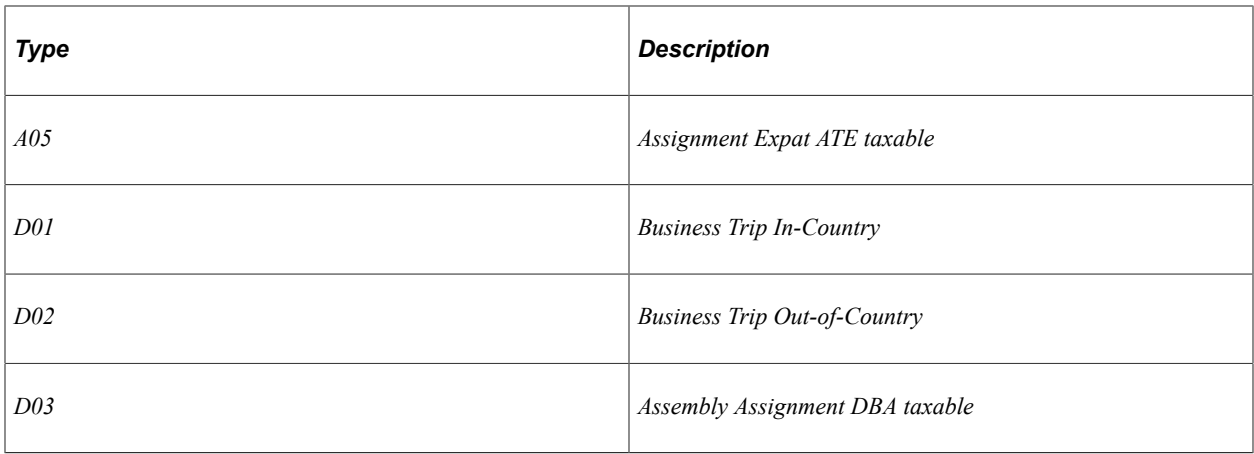

# <span id="page-17-0"></span>**Classifying Types of Company-Paid Travel**

To set up types of company-paid travel, use the Travel Type Table (TRAVEL\_TYPE\_TABLE) component.

This topic discusses how to classify types of company-paid travel.

## <span id="page-17-1"></span>**Pages Used to Classify Types of Company-Paid Travel**

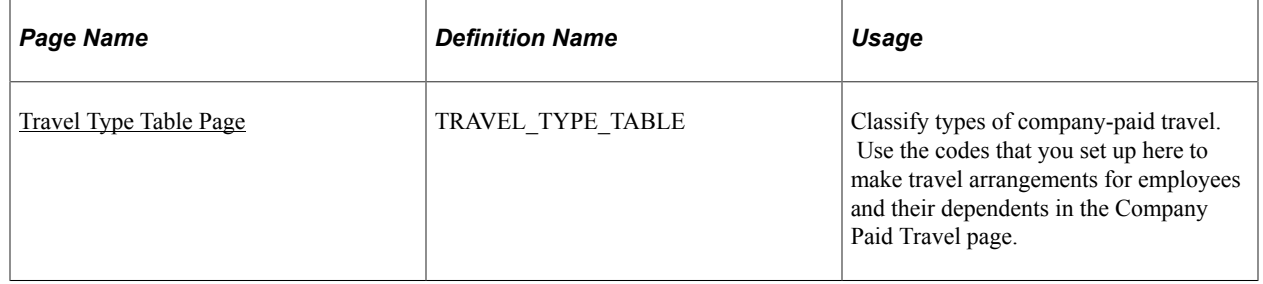

## <span id="page-17-2"></span>**Travel Type Table Page**

Use the Travel Type Table page (TRAVEL TYPE TABLE) to classify types of company-paid travel.

Use the codes that you set up here to make travel arrangements for employees and their dependents in the Company Paid Travel page.

Navigation:

**Set Up HCM** > **Product Related** > **Workforce Administration** > **Global Assignments** > **Travel Type Table** > **Travel Type Table**

This example illustrates the fields and controls on the Travel Type Table page. You can find definitions for the fields and controls later on this page.

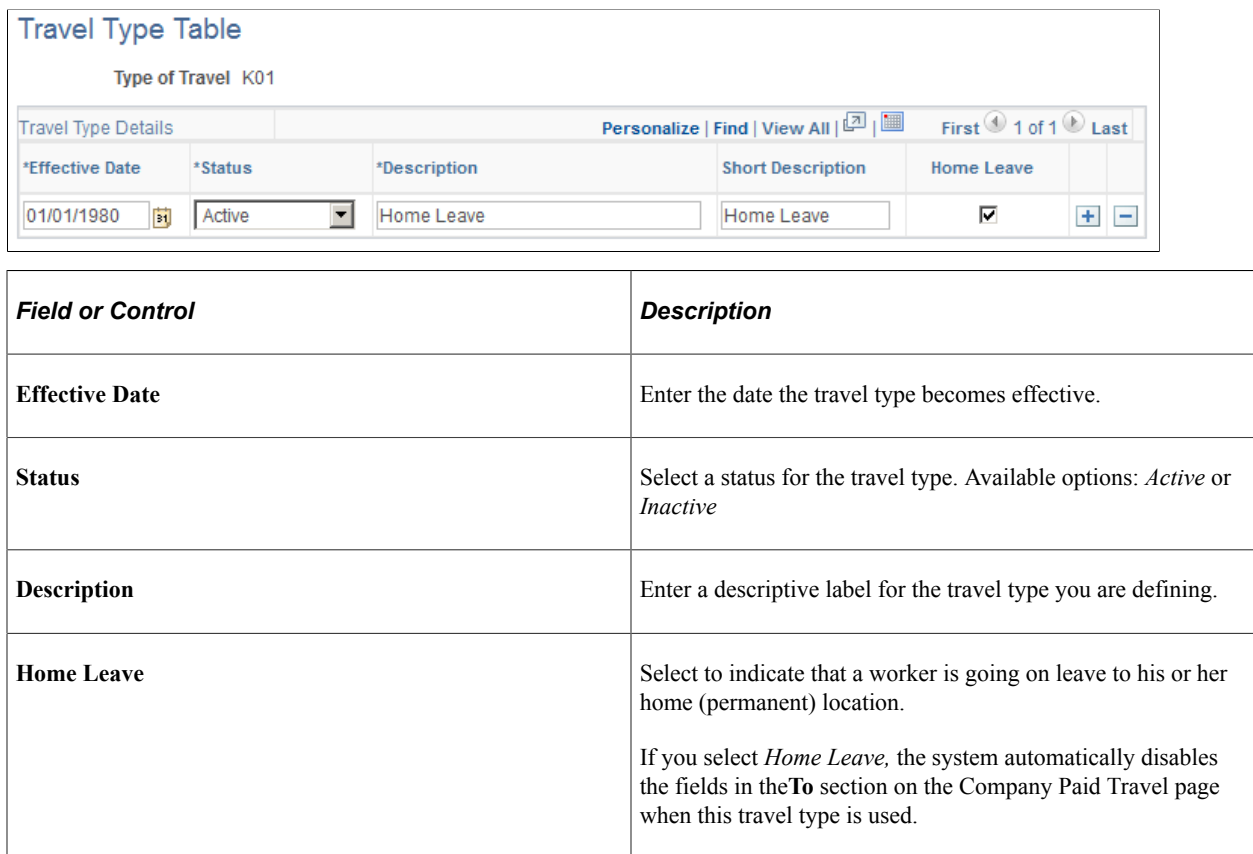

# <span id="page-18-0"></span>**Defining Deductions and Earnings for Assignment Compensation**

To set up deductions and earning for assignment compensation, use the Global Assignment Earnings (EARNINGS\_TABLE1), and Global Assignment Deductions (DEDUCTION\_TABLE1) components.

These topics discuss assignment deductions and earnings.

## <span id="page-18-1"></span>**Pages Used to Define Deductions and Earnings for Assignment Compensation**

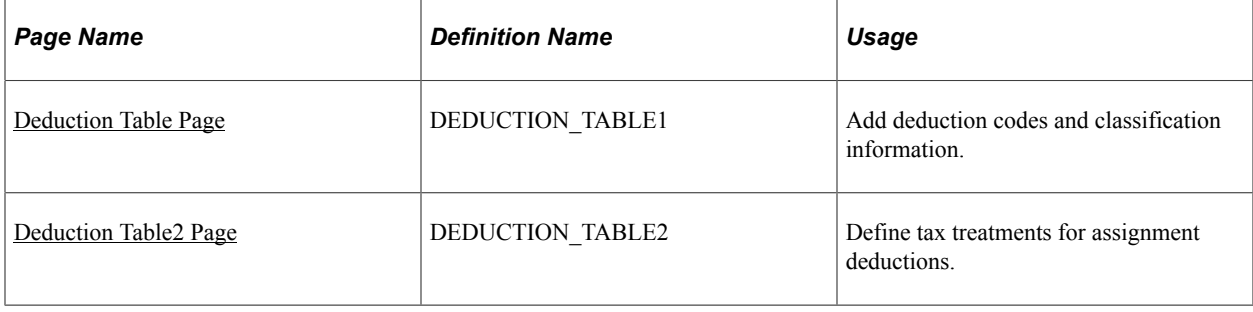

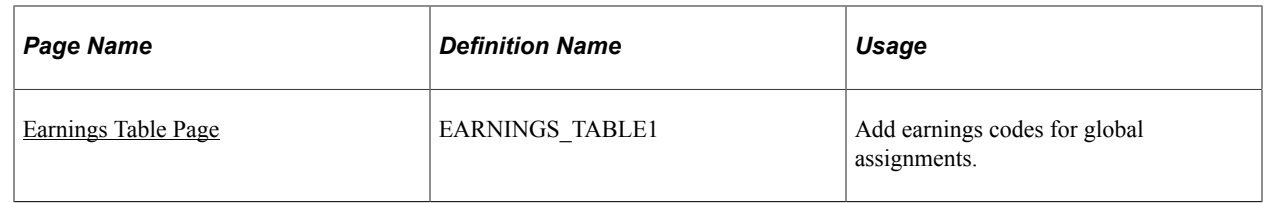

## <span id="page-19-0"></span>**Understanding Assignment Deductions and Earnings**

Employees on global assignments often are entitled to supplemental earnings, such as cost-of-living adjustments and hardship premiums. You might also take additional deductions from the employee's paycheck because of estimated taxes.

Enter earnings and deductions as they relate to home and host assignment data. For example, an employee might receive a cost-of-living adjustment that is paid for by the host location and a hardship premium that the home location absorbs. Enter these components in multiple currencies; the system automatically calculates the equivalent amounts in the home currency.

To identify recurring payments or isolated incidents of supplemental earnings or deductions, track compensation data by employee and payment instruction type. PeopleSoft includes two types of payment instructions: global compensation and one-time payments. These are sufficient for most compensation that relates to global assignments.

If the organization is not using PeopleSoft Payroll for North America and you want to track assignment compensation, set up deduction, tax, and earnings information on the Earnings and Deductions components.

You can track assignment compensation on the Assignment Compensation component.

See [Deduction Table Page.](#page-19-1)

**Note:** Use the Payroll for North America Earnings and Deductions tables (**Set Up HCM, Product Related, Payroll for North America**) to set up earnings and deductions if you use Payroll for North America. The global assignments tables do not contain enough information to substitute for the payroll tables.

Make the tables in the Global Assignments menu display-only to ensure that all updates take place by using the pages in North American Payroll.

#### **Related Links**

"Understanding Earnings Tables" (PeopleSoft Payroll for North America) [Deduction Table Page](#page-19-1) [Tracking Assignment Compensation and Currency Fluctuation](#page-54-0)

## <span id="page-19-1"></span>**Deduction Table Page**

Use the Deduction Table page (DEDUCTION\_TABLE1) to add deduction codes and classification information.

Navigation:

#### **Set Up HCM** > **Product Related** > **Workforce Administration** > **Global Assignments** > **Global Assignment Deductions** > **Deduction Table**

This example illustrates the fields and controls on the Deduction Table page. You can find definitions for the fields and controls later on this page.

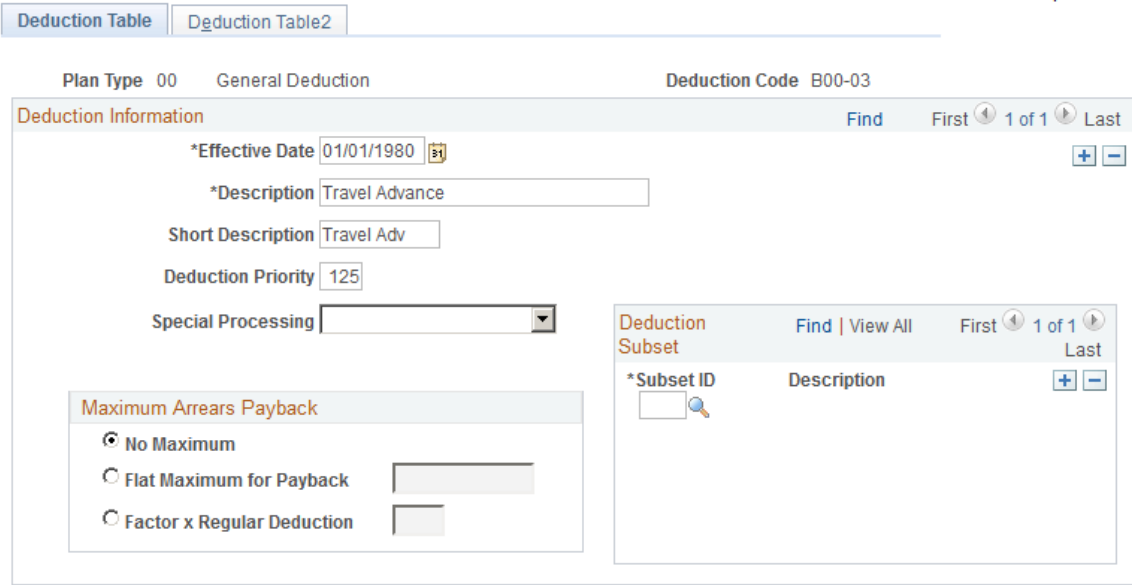

For deduction codes for global assignments, enter a Plan Type of 00.

*Warning!* Enter information in these fields only: **Effective Date, Description,** and **Short Description.** Otherwise, the system assumes that the code that you define here is for payroll purposes when you enter the code on other assignment pages. You could also receive an error message if you don't fill in all of the required fields that are on the other pages for the table that is in the Payroll for North America or Payroll Interface menus, depending on the payroll system that you use.

### <span id="page-20-0"></span>**Deduction Table2 Page**

Use the Deduction Table2 page (DEDUCTION\_TABLE2) to define tax treatments for assignment deductions.

Navigation:

**Set Up HCM** > **Product Related** > **Workforce Administration** > **Global Assignments** > **Global Assignment Deductions** > **Deduction Table2**

This example illustrates the fields and controls on the Deduction Table2 page. You can find definitions for the fields and controls later on this page.

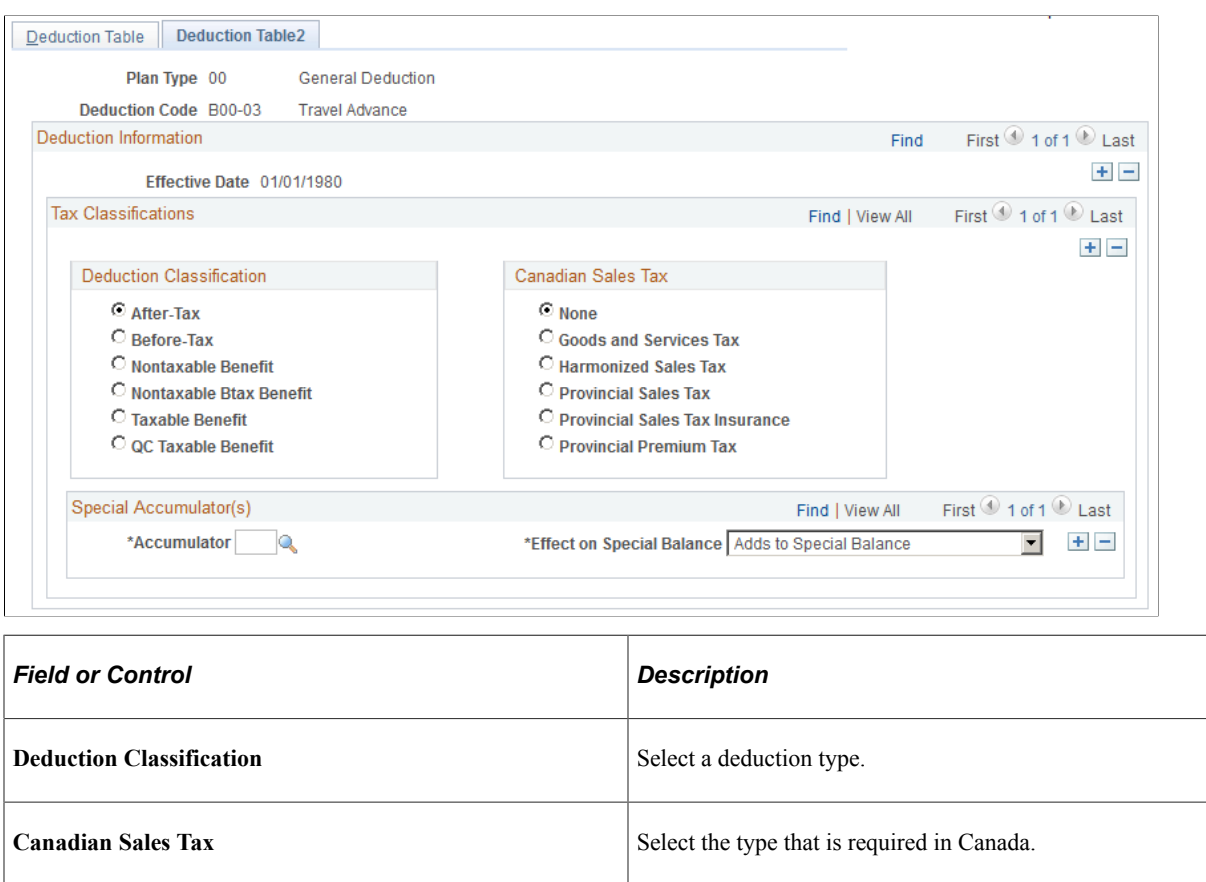

## <span id="page-21-0"></span>**Earnings Table Page**

Use the Earnings Table page (EARNINGS\_TABLE1) to add earnings codes for global assignments.

Navigation:

**Set Up HCM** > **Product Related** > **Workforce Administration** > **Global Assignments** > **Global Assignment Earnings** > **Earnings Table**

This example illustrates the fields and controls on the Earnings Table page. You can find definitions for the fields and controls later on this page.

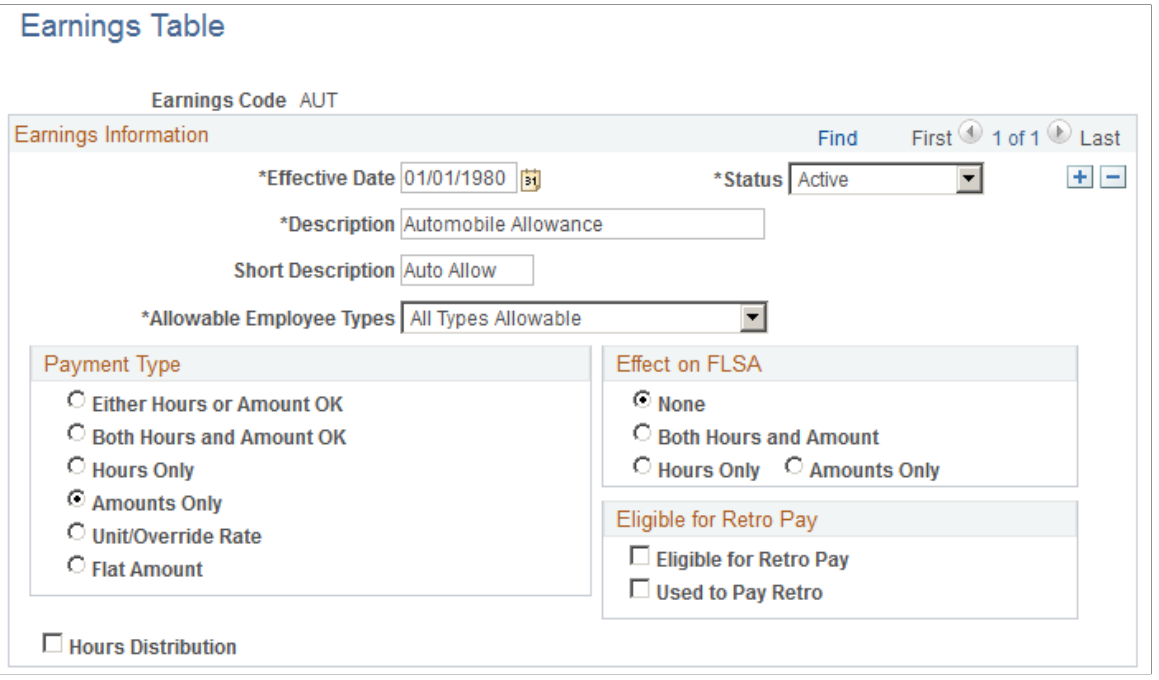

*Warning!* Enter information in these fields only: **Effective Date, Description,** and **Short Description.** Otherwise, the system assumes that the code that you define here is for payroll purposes when you enter the code on other assignment pages. You could also get an error message because you don't fill in all of the required fields that are on the other pages for the table that is in the Payroll for North America or Payroll Interface menus, depending on the payroll system that you use.

# <span id="page-22-0"></span>**Setting Up Education Data for Assignment**

To set up additional education data, use the Majors (MAJOR\_TABLE), School/Program Table (INTL\_SCHPGM\_TABLE), and School/Program Contact Table (INTL\_CONTACT\_TABLE) components.

These topics discuss assignment education data.

## <span id="page-22-1"></span>**Pages Used to Set Up Assignment Educational Data**

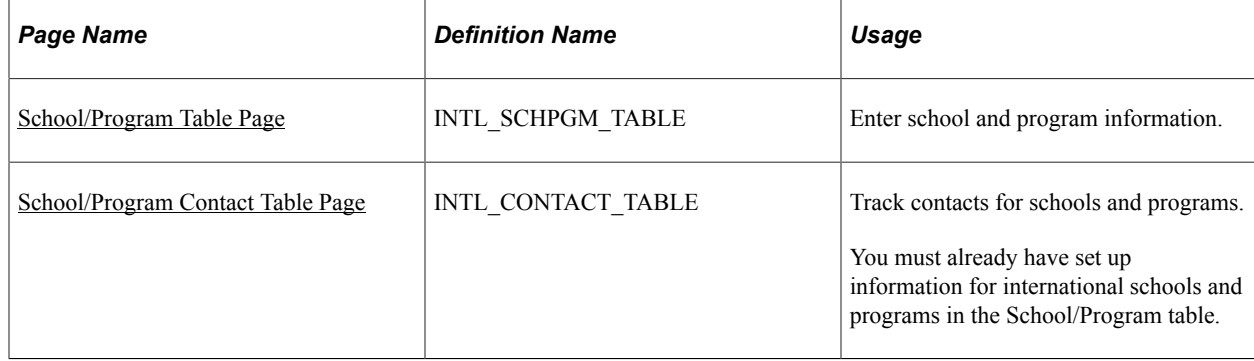

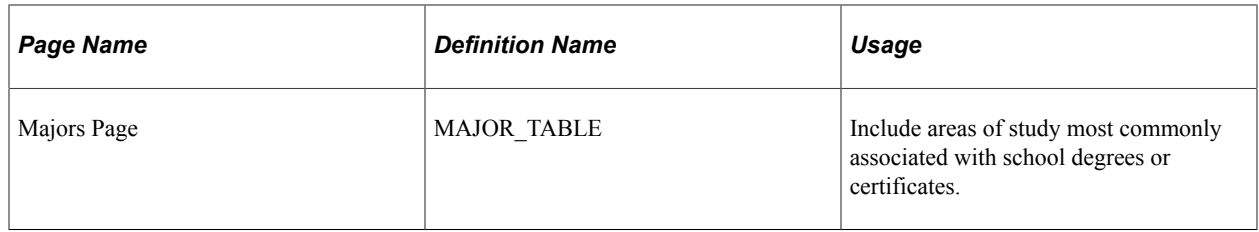

## <span id="page-23-0"></span>**Understanding Assignment Education Data**

The organization may provide financial assistance to employees who are on global assignments, such as school tuition for children and language and orientation classes for adults. PeopleSoft HR helps determine any educational assistance to which employees are entitled and tracks multiple institutions.

If the organization offers education allowances for employees or dependents, set up information about the schools and programs that are available to the employees and their dependents.

#### **Setting Up Majors**

Use the Majors page if you need to set up a new major for global assignments.

See "Understanding Managing Profiles" (PeopleSoft Human Resources Manage Profiles).

## <span id="page-23-1"></span>**School/Program Table Page**

Use the School/Program Table page (INTL SCHPGM\_TABLE) to enter school and program information.

Navigation:

#### **Set Up HCM** > **Product Related** > **Workforce Administration** > **Global Assignments** > **Define Education Related Info** > **School/Program Table** > **School/Program Table**

This example illustrates the fields and controls on the School/Program Table page. You can find definitions for the fields and controls later on this page.

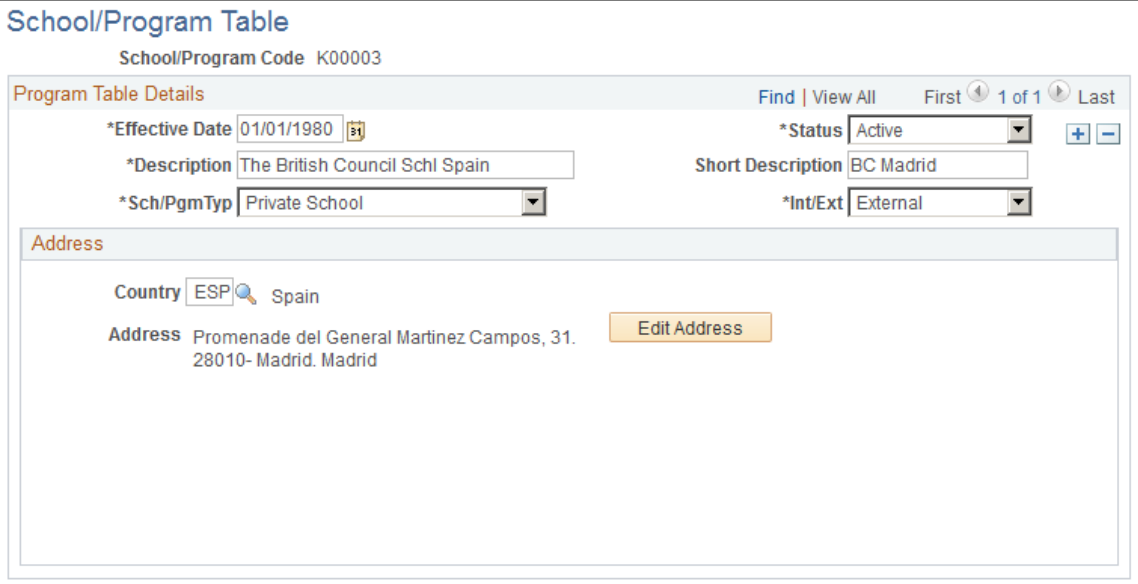

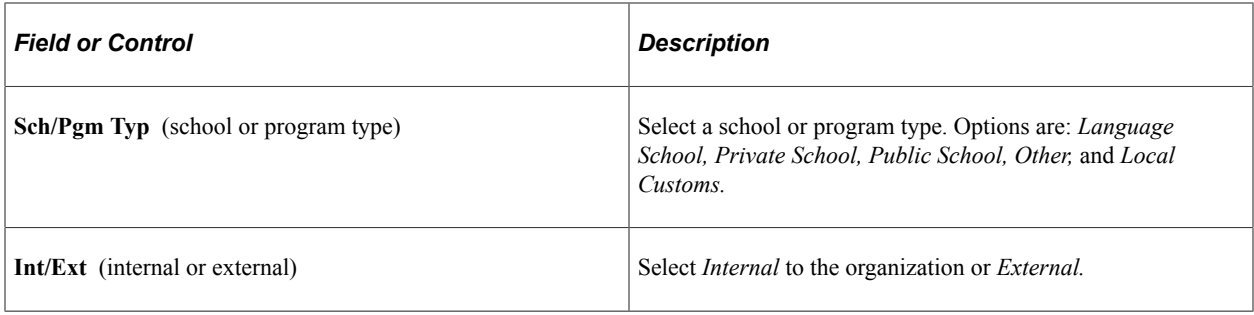

#### **Related Links**

"Understanding Local Country Functionality Setup" (Application Fundamentals)

## <span id="page-24-0"></span>**School/Program Contact Table Page**

Use the School/Program Contact Table page (INTL\_CONTACT\_TABLE) to track contacts for schools and programs.

You must already have set up information for international schools and programs in the School/Program table.

Navigation:

#### **Set Up HCM** > **Product Related** > **Workforce Administration** > **Global Assignments** > **Define Education Related Info** > **School/Program Contact Table** > **School/Program Contact Table**

This example illustrates the fields and controls on the School/Program Contact Table page. You can find definitions for the fields and controls later on this page.

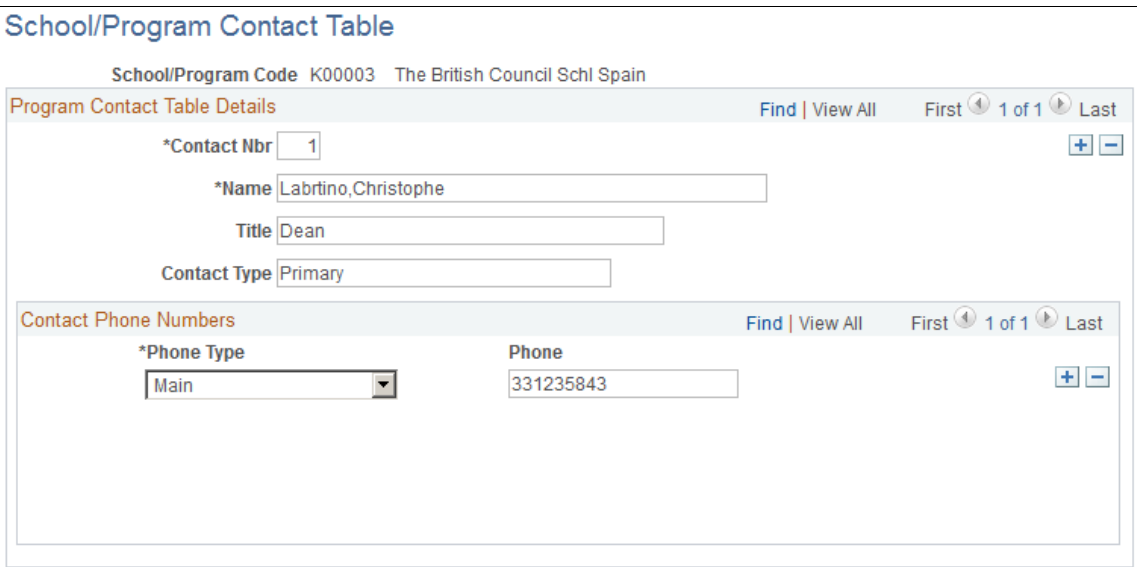

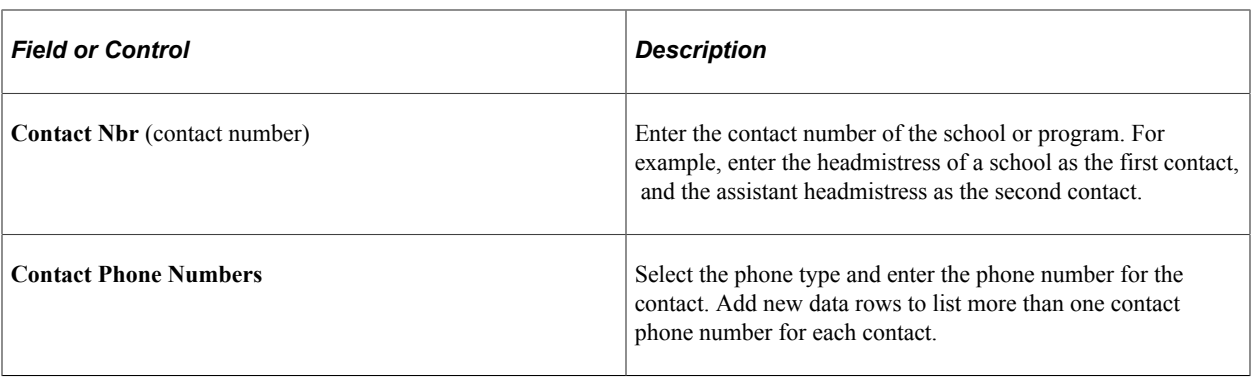

# <span id="page-26-0"></span>**Tracking Assignments**

# <span id="page-26-1"></span>**Understanding Global Assignment Tracking**

When you send an employee on a global assignment, you track new assignment details, additional employee earnings and deductions, and different benefits packages. You might also administer an employee's personal affairs, such as housing, vehicles, and furniture. With PeopleSoft Human Resources, you can settle employees and their dependents in new locations.

**Note:** Before you process a global assignment, a human resources record and emplID must already exist in the PeopleSoft HR system for the employee.

# <span id="page-26-2"></span>**Creating Checklists**

To set up checklists, use the Checklist Items (CHKLST\_ITEM\_TBL) and Checklist (CHECKLIST\_TABLE) components.

This topic discusses creating checklists.

### <span id="page-26-3"></span>**Pages Used to Create Checklists**

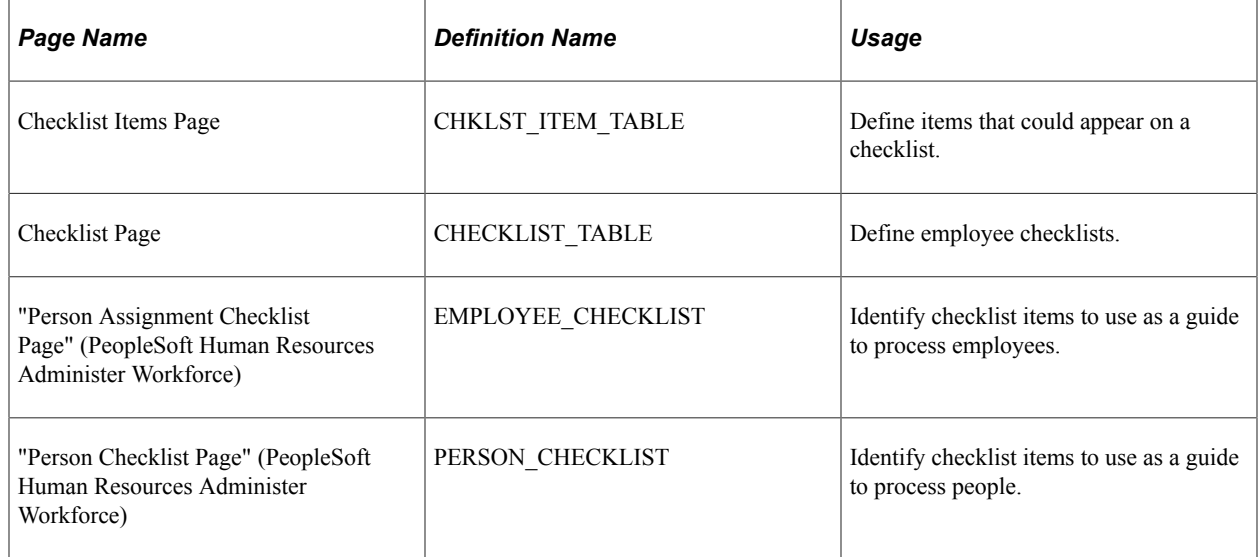

## <span id="page-26-4"></span>**Understanding Creating Checklists**

Much of the information that you process for different assignment types and countries remains constant. To save yourself work (and prevent data entry errors or omissions), create standard checklists to

streamline global assignment processing. For special situations, use standard checklists as the basis for creating modified checklists.

Set up checklists by using the Checklist Items and Checklist pages. To tailor a checklist for an employee, use the Person Checklist page.

#### **Related Links**

"Creating Checklists" (PeopleSoft Human Resources Administer Workforce)

# <span id="page-27-0"></span>**Managing Employee Home and Host Data**

These topics discuss managing employee home and host data.

# <span id="page-27-1"></span>**Pages Used to Manage Employee Home and Host Data**

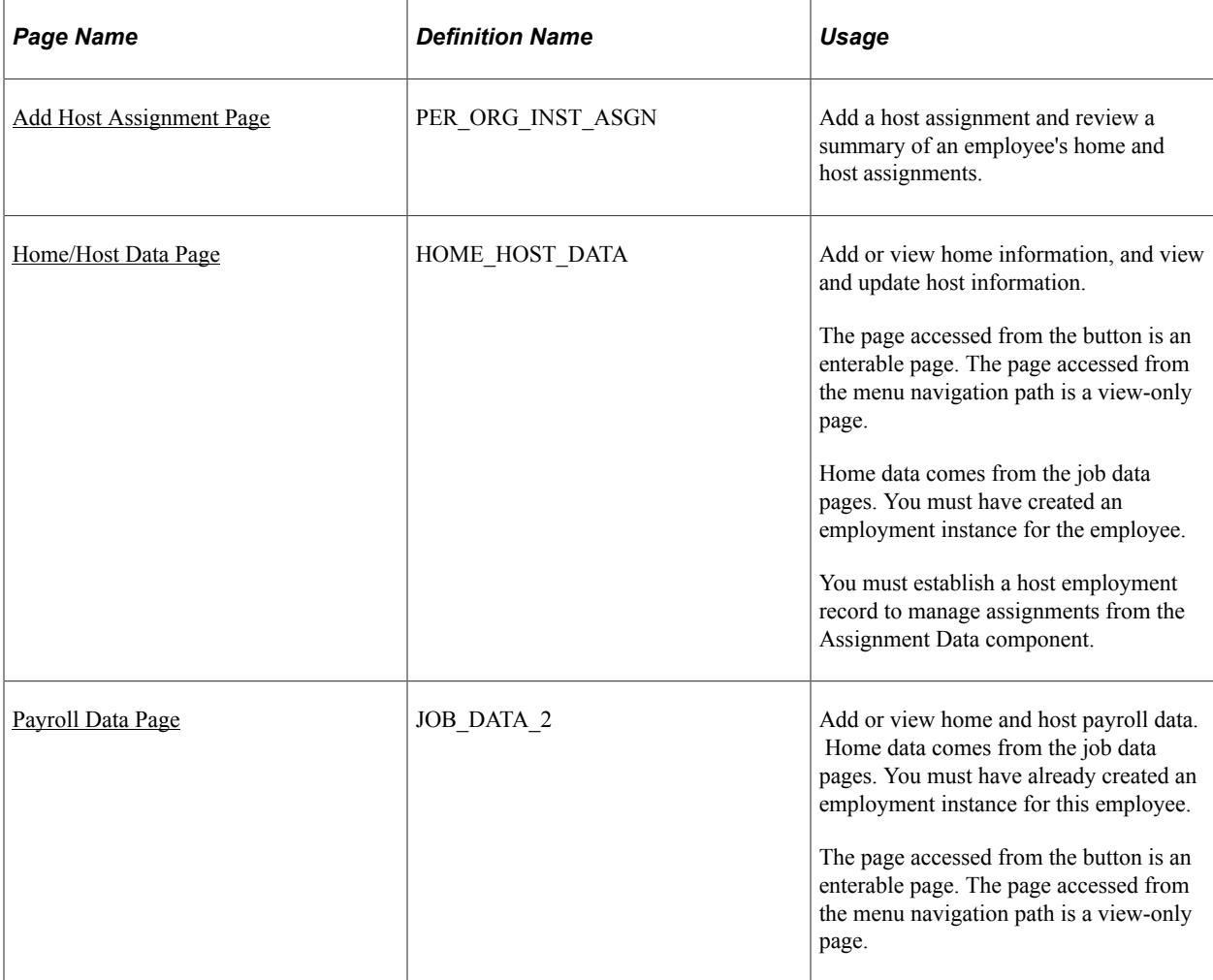

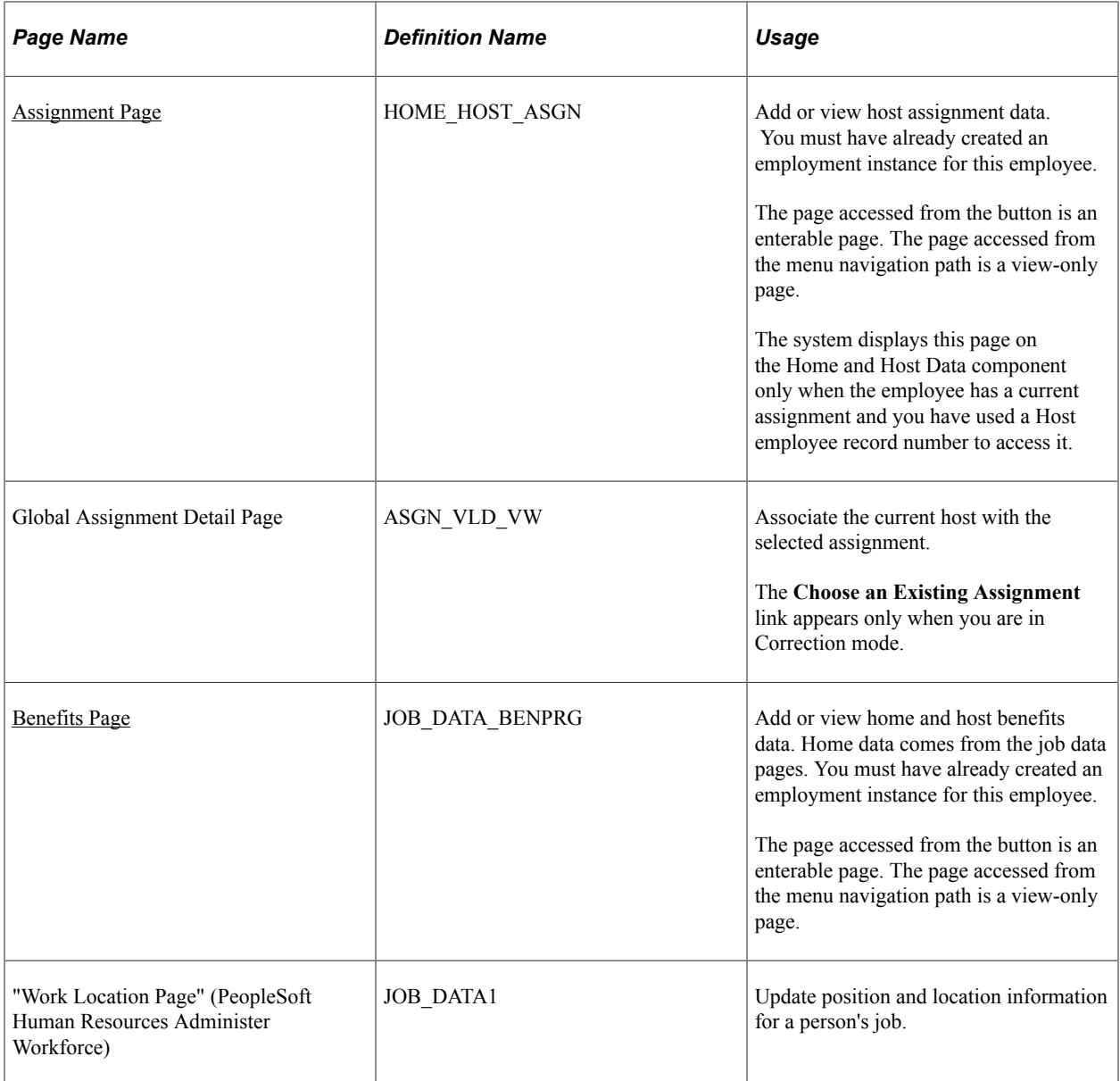

## <span id="page-28-0"></span>**Defining and Maintaining Home Location Information**

To manage employee global assignments, first establish an employee's permanent, or home, location and data on the Job Data component (JOB DATA). The home location is the place to which the employee returns when a temporary assignment ends, and the home data is the employee's job data when the employee is not on assignment.

If you added an employment instance for a person into the PeopleSoft HR system, the employee has a job data record that serves as the home information. If the employee is a new employee, create an employment instance before processing the assignment.

**Note:** An employee may have more than one job at home, and so may have more than one home human resources record.

#### **Related Links**

"Adding Organizational Instances for Employees, Contingent Workers, and POIs" (PeopleSoft Human Resources Administer Workforce)

## <span id="page-29-0"></span>**Defining and Maintaining Host Location Information**

Each time that you send an employee on a temporary assignment, you need to create a separate set of host and benefits data for that assignment. Host data includes information such as job, department, and location. Host benefits data consists of the employee's benefits program participation. By creating a separate set of data for the assignment, you retain permanent home and benefits data for the employee and track data for the current assignment.

The first time that you add host data for a new assignment, create a new job record on the Add a Host Assignment component (ADD\_HOST\_ASSIGN).

When you create a host job record, the job information fields are available for entry on the Home/Host Data page. Use the Home and Host Data component (HOME HOST DATA) to manage and review employees' host location information and to assign job records to assignments. When you save the new host information, the system stores the data in the employee's employment, job, and benefit program participation tables. These are the same tables in which all standard job data is stored.

When one global assignment ends, reuse the same job record and enter a new data row for the new assignment.

**Note:** You generally use one host employment record to track all global assignments for an employee, except in special circumstances, such as concurrent host assignments or different sets of benefits for a particular assignment. For these cases, add another employment record number to track the data separately.

## <span id="page-29-1"></span>**Defining Assignee Qualifications**

To identify the best-qualified employees to send on assignments, review employees' person profiles. You can use person profiles to record employees' educational qualifications and skills, and track additional education and skills acquired while on assignments.

You can access the Person Profiles component (JPM\_PERSON\_PROFILE) from **Workforce Administration** > **Global Assignments** > **Assignee Qualifications.**

#### **Related Links**

"Understanding Managing Profiles" (PeopleSoft Human Resources Manage Profiles)

## <span id="page-29-2"></span>**Beginning Assignments**

To begin an employee's assignment:

• Create a host job record if one does not already exist.

**Note:** Use the same job record for all assignments, entering a new data row for each assignment.

See [Defining and Maintaining Host Location Information](#page-29-0).

- The **Action** code *Assignment* (ASG) is selected automatically. Select any appropriate **Reason** code.
- Enter the host information for this assignment.

#### <span id="page-30-0"></span>**Ending Assignments**

To end an assignment, insert a data row on the Home/Host Data page and select *Assignment Completion* (ASC) in the**Action** field.

End an assignment only if the employee is not immediately sent on a new assignment.

If the employee is going on a new assignment immediately, enter a new row for the new assignment.

## <span id="page-30-1"></span>**Transferring an Employee Permanently**

Sometimes an employee on temporary assignment stays at a location permanently. As a permanent employee, he or she shares the same status as a local employee and should no longer be managed as an employee on temporary assignment. All employee, benefit, and payroll data tracking for the employee takes place at the new location because it is the employee's new home base.

To transfer an employee permanently:

- 1. End all open temporary global assignments.
- 2. Access the Work Location page, insert a row, and enter the department, location, and job code for the permanent host assignment.

#### **Related Links**

"Updating Job Data" (PeopleSoft Human Resources Administer Workforce)

### <span id="page-30-2"></span>**Add Host Assignment Page**

Use the Add Host Assignment page (PER\_ORG\_INST\_ASGN) to add a host assignment and review a summary of an employee's home and host assignments.

Navigation:

**Workforce Administration** > **Global Assignments** > **Track Assignment** > **Add a Host Assignment** > **Add Host Assignment**

This example illustrates the fields and controls on the Add Host Assignment page. You can find definitions for the fields and controls later on this page.

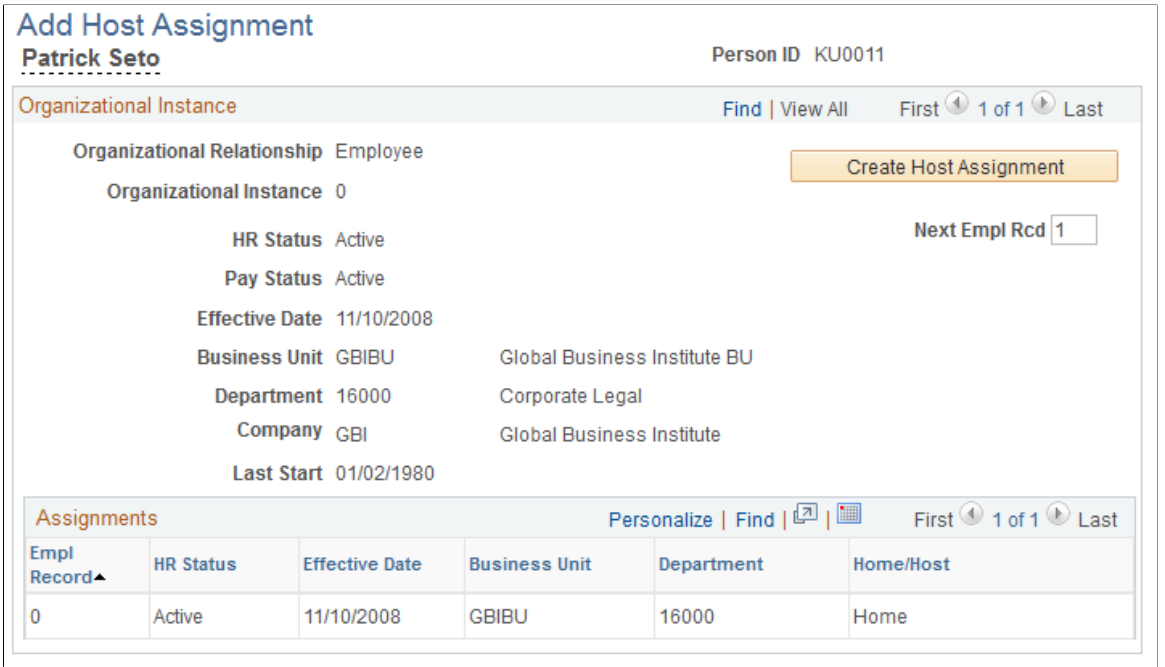

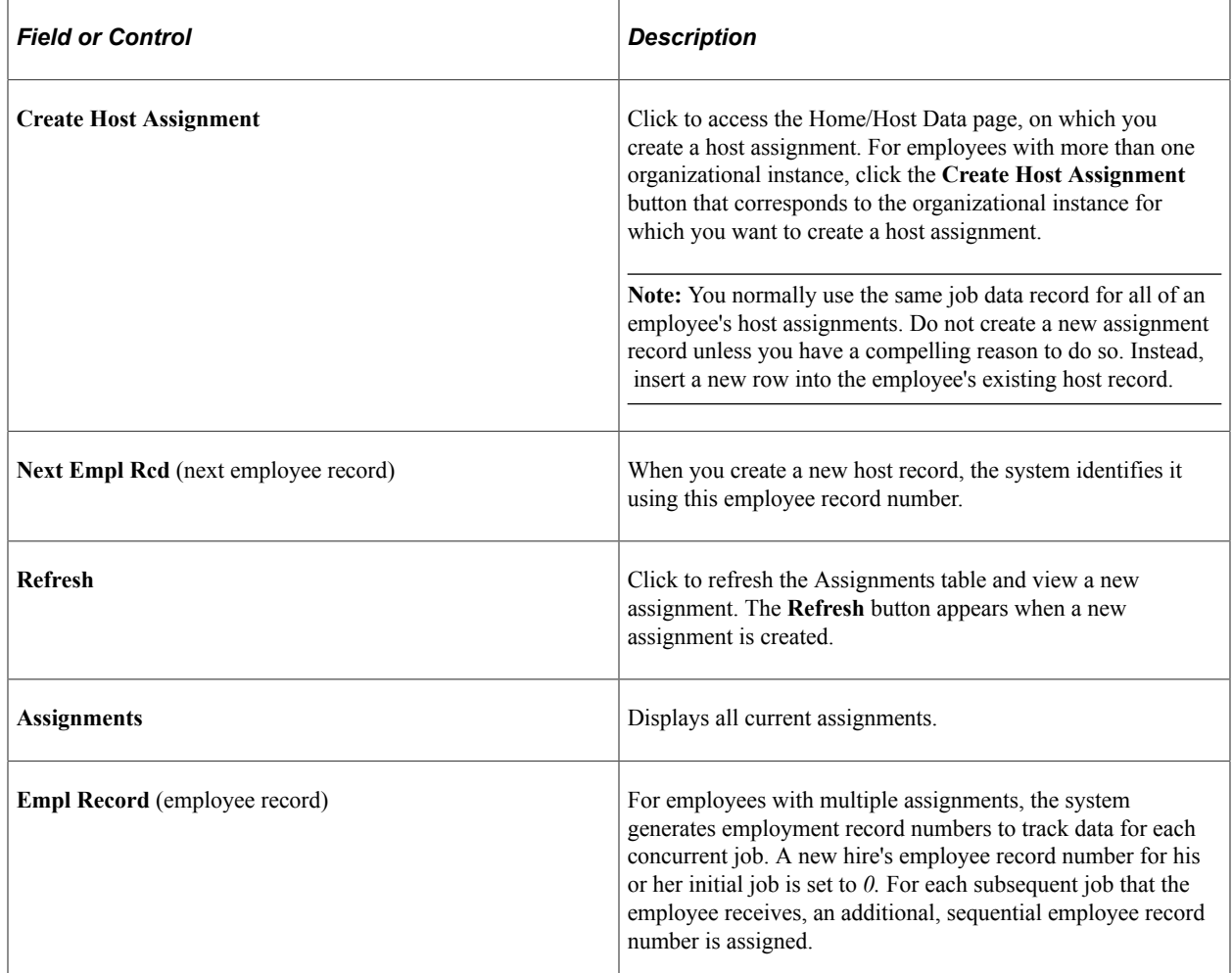

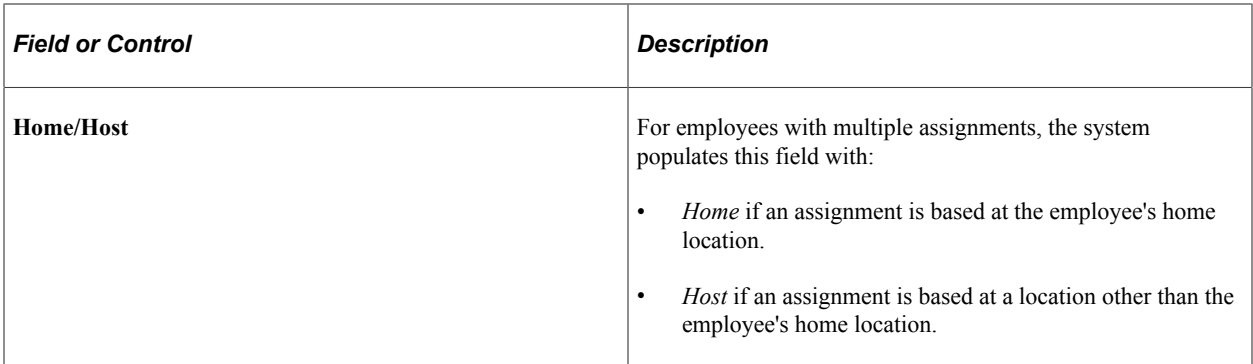

#### <span id="page-32-0"></span>**Home/Host Data Page**

Use the Home/Host Data page (HOME\_HOST\_DATA) to add or view home information, and view and update host information.

The page accessed from the button is an enterable page. The page accessed from the menu navigation path is a view-only page.

Home data comes from the job data pages. You must have created an employment instance for the employee.

You must establish a host employment record to manage assignments from the Assignment Data component.

Navigation:

- Click the **Create Host Assignment** button on the Add Host Assignment page.
- **Workforce Administration** > **Global Assignments** > **Track Assignment** > **Home and Host Data** > **Home/Host Data**

This example illustrates the fields and controls on the Home/Host Data page. You can find definitions for the fields and controls later on this page.

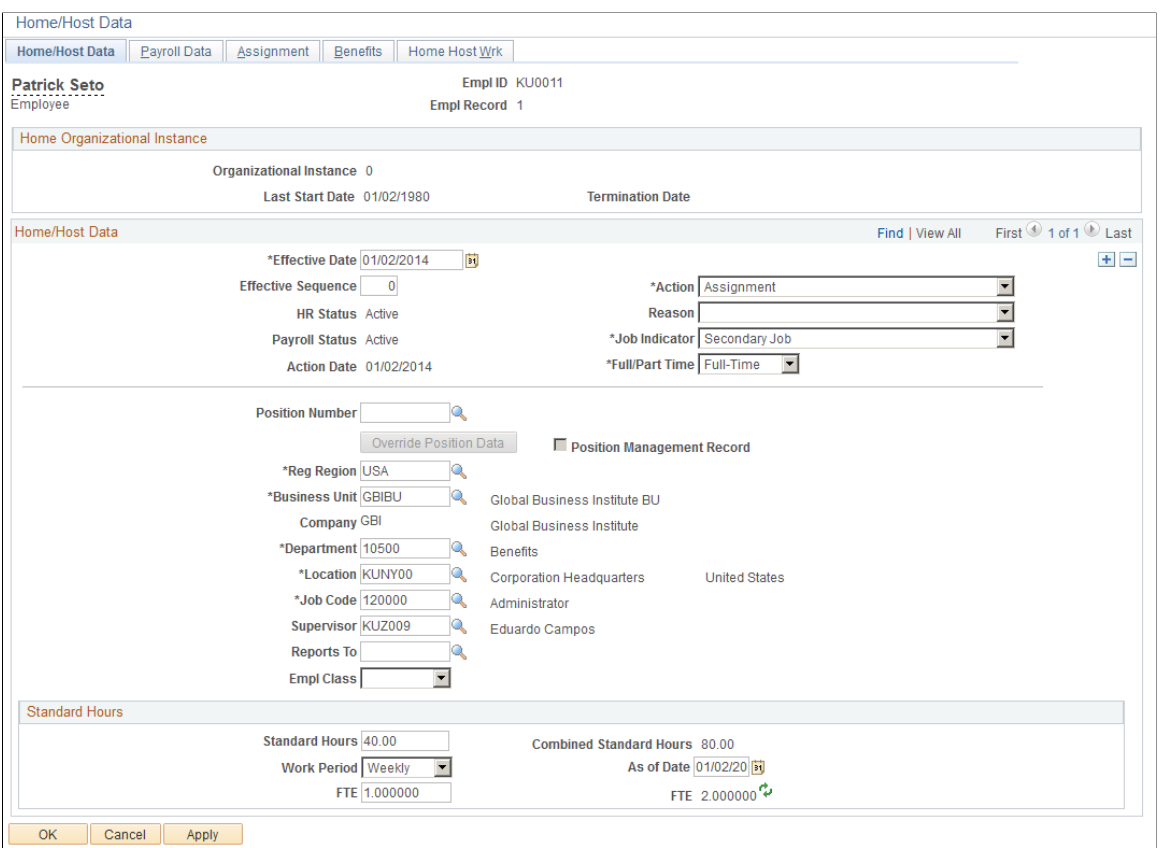

To create a host assignment and enter the employee's job information for the assignment, you access this page using the Add a Host Assignment component. To add or change assignment data for an existing host, access this page using the Home and Host Data component by selecting the employee's host employment record number.

If you access the component by using an employee's home employment record number, the elements on this page are display-only, showing data from the employee's job record. The Assignment tab is not available if you access the component by using an employee's home employment record number.

The elements that are on this page are the same as those that appear on the Job Data component.

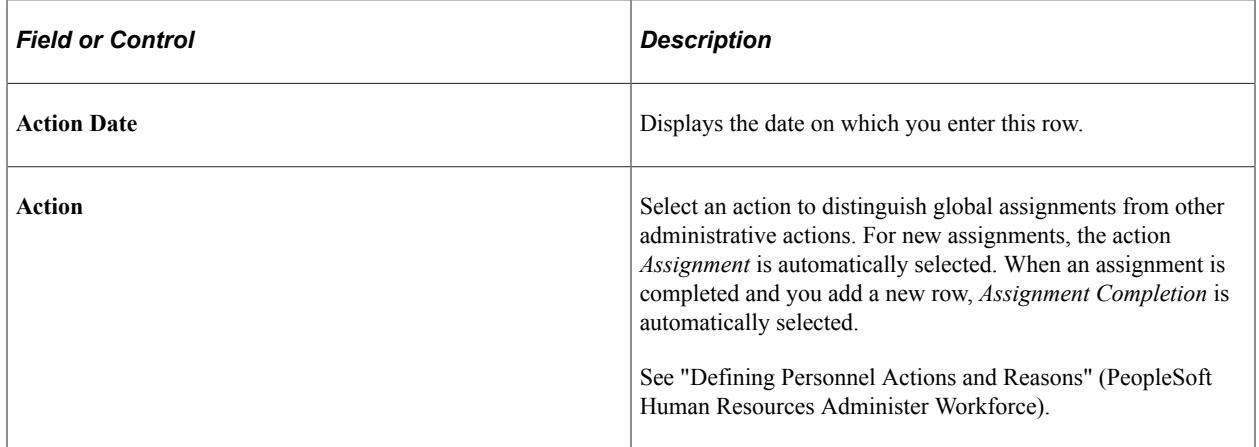

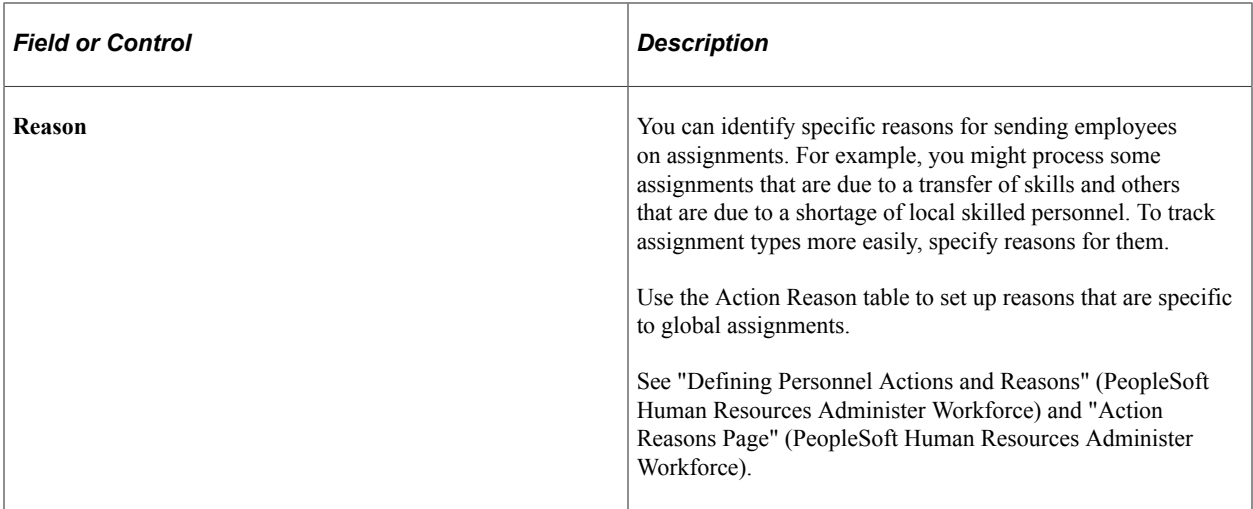

## <span id="page-34-0"></span>**Payroll Data Page**

Use the Payroll Data page (JOB\_DATA\_2) to add or view home and host payroll data.

Home data comes from the job data pages. You must have already created an employment instance for this employee.

The page accessed from the button is an enterable page. The page accessed from the menu navigation path is a view-only page.

Navigation:

- Click the **Create Host Assignment** button on the Add Host Assignment page, and then select the Payroll Data page.
- **Workforce Administration** > **Global Assignments** > **Track Assignment** > **Home and Host Data** > **Payroll Data**

This example illustrates the fields and controls on the Payroll Data page. You can find definitions for the fields and controls later on this page.

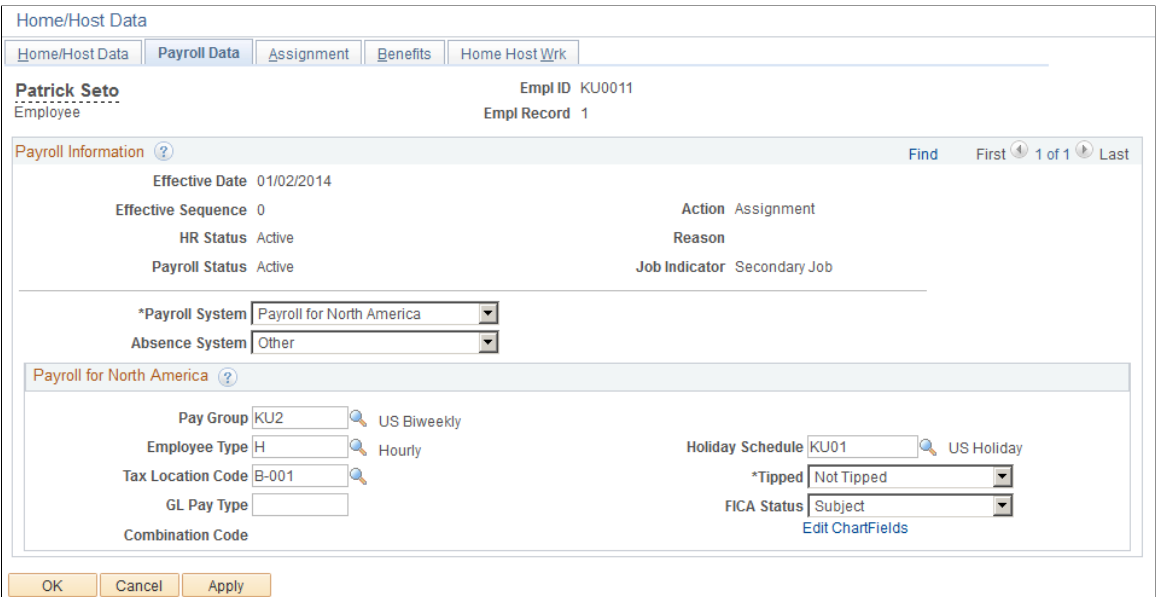

The elements that are on this page are the same as those that appear in the Job Data component.

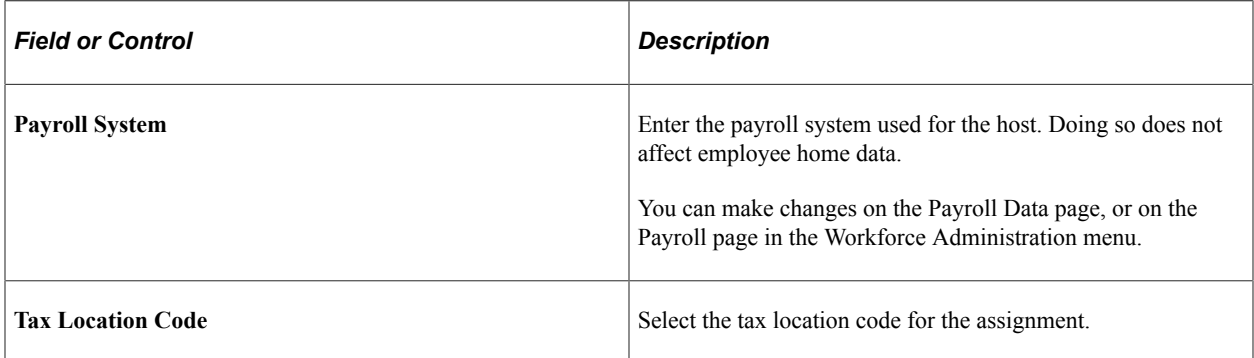

#### **Related Links**

"Payroll Page" (PeopleSoft Human Resources Administer Workforce)

## <span id="page-35-0"></span>**Assignment Page**

Use the Assignment page (HOME\_HOST\_ASGN) to add or view host assignment data.

You must have already created an employment instance for this employee.

The page accessed from the button is an enterable page. The page accessed from the menu navigation path is a view-only page.

The system displays this page on the Home and Host Data component only when the employee has a current assignment and you have used a Host employee record number to access it.

Navigation:

- Click the **Create Host Assignment** button on the Add Host Assignment page, and then select the Assignment page.
- **Workforce Administration** > **Global Assignments** > **Track Assignment** > **Home and Host Data** > **Assignment**

This example illustrates the fields and controls on the Assignment page. You can find definitions for the fields and controls later on this page.

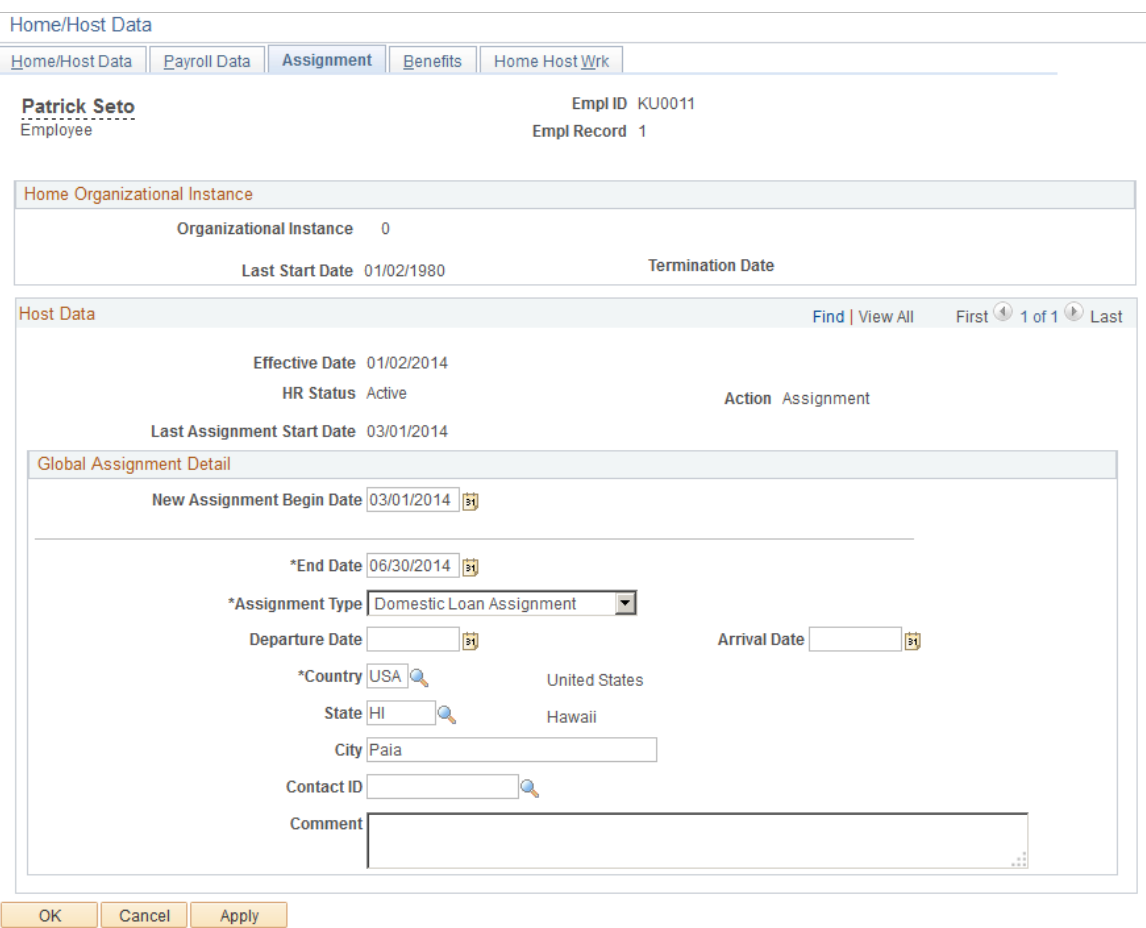

This page appears only when you are creating a new host assignment, or when an existing assignment exists and you use a host employee record number to access the Home and Host Data component.

The elements that are on this page are the same as those that appear in the Job Data component.

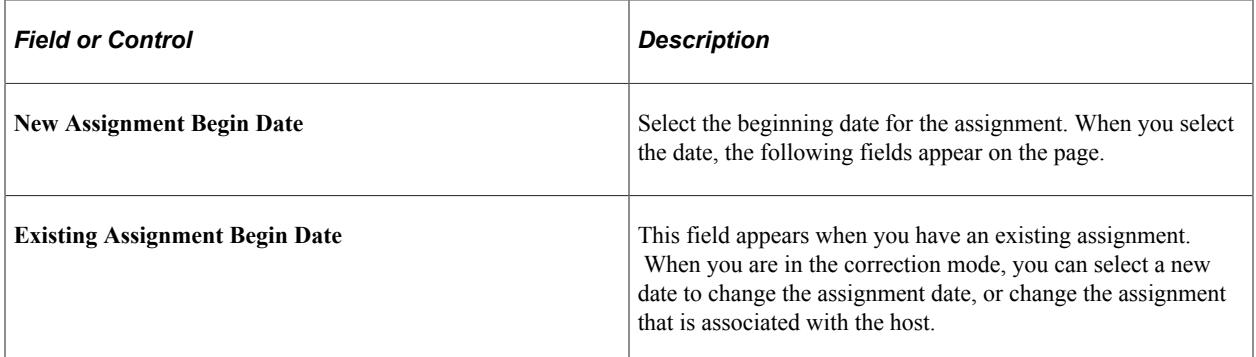

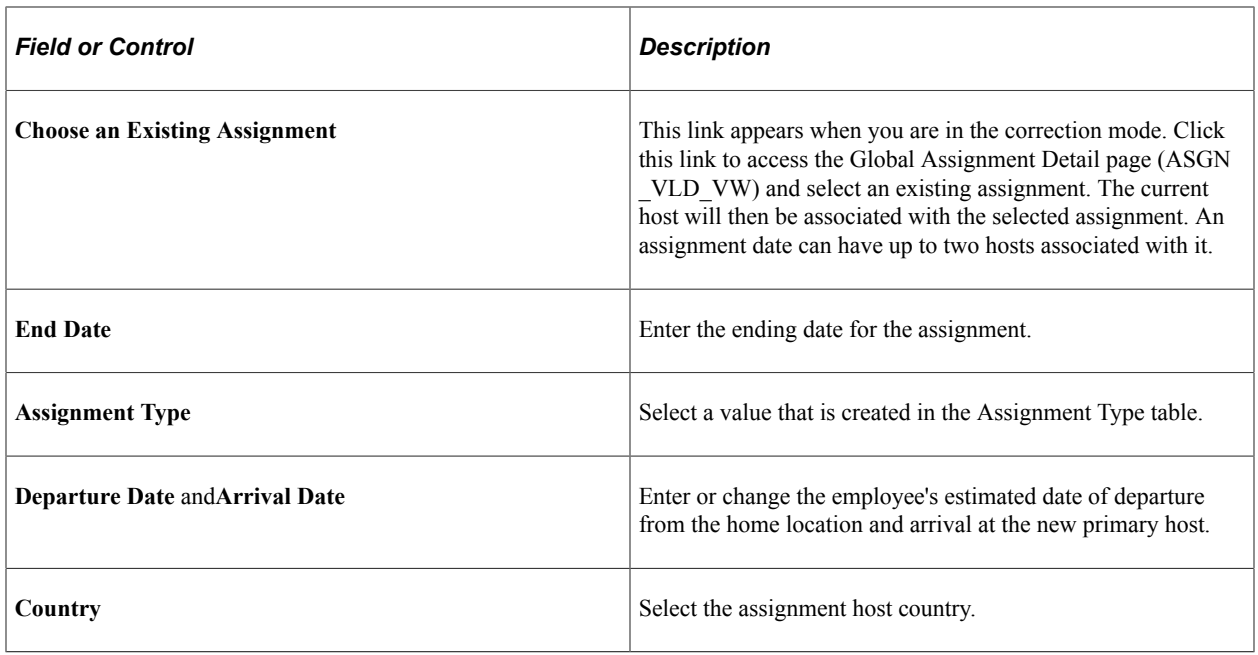

## <span id="page-37-0"></span>**Benefits Page**

Use the Benefits page (JOB\_DATA\_BENPRG) to add or view home and host benefits data.

Home data comes from the job data pages. You must have already created an employment instance for this employee.

The page accessed from the button is an enterable page. The page accessed from the menu navigation path is a view-only page.

Navigation:

- Click the **Create Host Assignment** button on the Add Host Assignment page, and then select the Benefits page.
- **Workforce Administration** > **Global Assignments** > **Track Assignment** > **Home and Host Data** > **Benefits**

This example illustrates the fields and controls on the Benefits page. You can find definitions for the fields and controls later on this page.

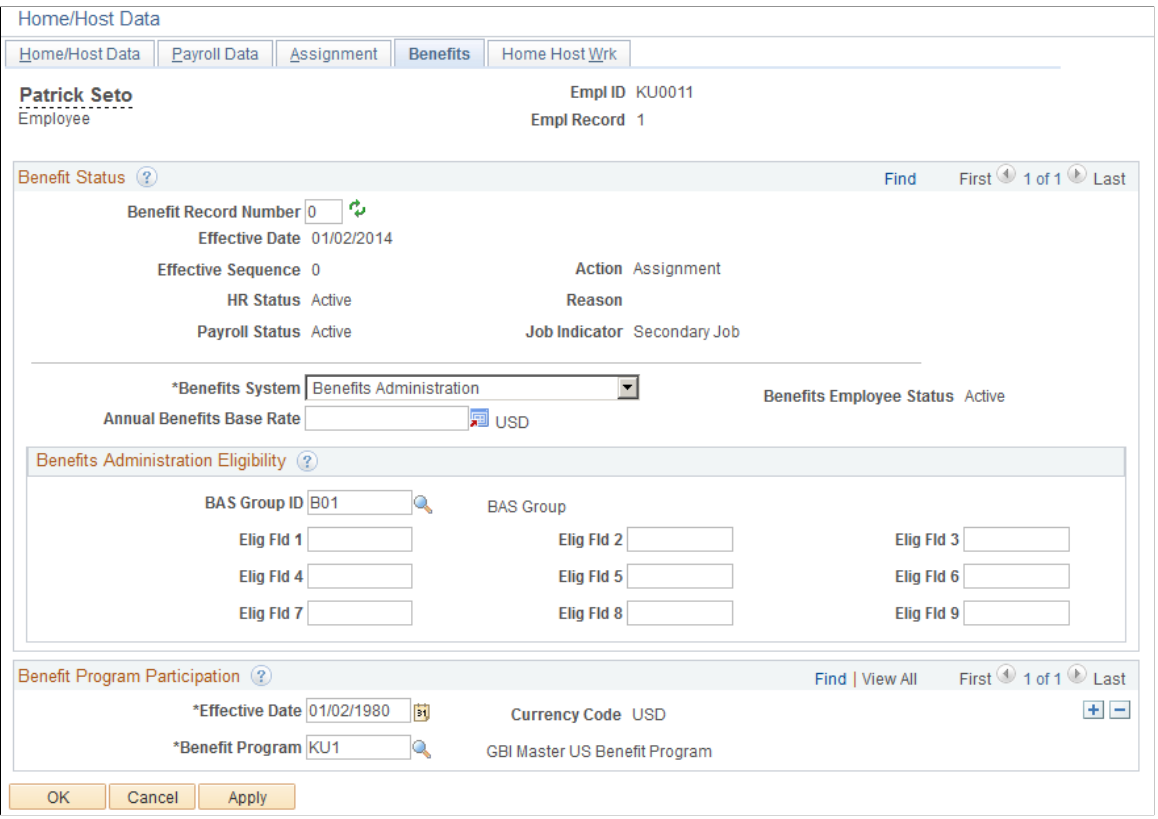

The elements that are on this page are the same as those that appear in the Job Data component.

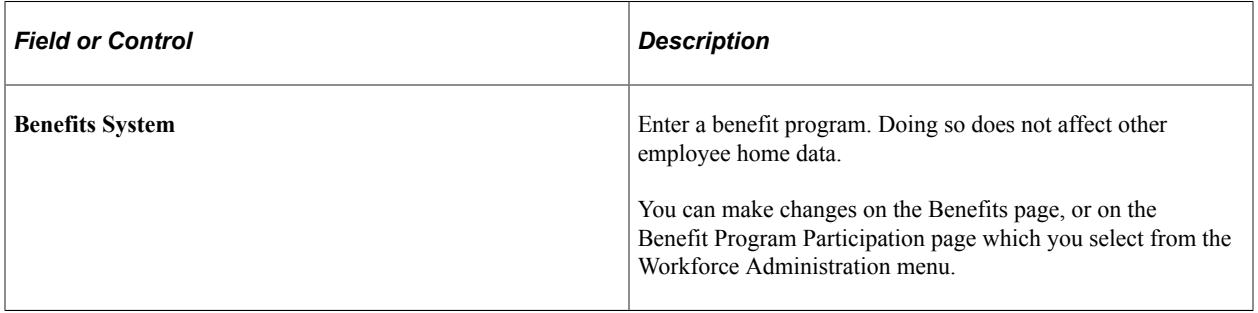

#### **Related Links**

"Benefit Program Participation Page" (PeopleSoft Human Resources Administer Workforce)

## <span id="page-38-0"></span>**Managing Assignments with Multiple Home or Host Data Records**

These topics discuss how to:

- Add assignments when an employee has multiple jobs at home.
- Add assignments when an employee has multiple host locations.

• Associate multiple home or host data with an assignment.

## <span id="page-39-0"></span>**Adding Assignments When an Employee Has Multiple Jobs at Home**

For most global assignments, the employee has one home job record and one host job record; however, you may encounter situations in which an employee has more than one job at home or more than one assignment.

Some employees have more than one employment record in the system before they go on a global assignment. For example, an American university professor going to teach at Oxford for a year might have two jobs in the U.S., one as a professor and another as a researcher. The employee already has two employment records in the system for the home jobs, so you need to create a third employment record for the host.

To track host data for an employee with multiple home records:

1. Create a new host employment record on the Add a Host Assignment component (ADD\_HOST\_ASSIGN).

On the Add Host Assignment page, click the **Create a New Assignment** button for the organizational instance for the home record for which you are creating the assignment.

The system adds another employment record so that you (and the system) can differentiate between the jobs.

- 2. Enter payroll information on the Payroll Data page.
- 3. Enter assignment dates on the Assignment page.

When you enter the assignment end date, the system checks whether other host records have effective dates that are equal to or before the end date that you enter.

- 4. Enter benefits data on the Benefits page.
- 5. Click **OK** to save entries.

### <span id="page-39-1"></span>**Adding Assignments When an Employee Has Multiple Host Locations**

Some employees split their time between two or more locations during an assignment. For example, a manager who was sent to Japan might also be assigned to work in Korea at the same time. Whether this is known before the assignment starts or arises during the assignment, the jobs are treated as different, concurrent host records in the system.

To track data for an employee with multiple host records:

1. Create a separate employment record for each host on the Add a Host Assignment component.

The system automatically assigns the next available employment record number, such as 2 or 3, for the host assignment.

2. Enter assignment dates and other details on the Home/Host Data, Assignment, Payroll Data, and Benefits pages.

3. Click **OK** to save entries.

## <span id="page-40-0"></span>**Tying Multiple Home or Host Data to an Assignment**

Assignments can be associated with only one Home record. If an employee has more than one home record (within an organizational instance), host records will be associated with the first home record.

If the employee has multiple, concurrent host records, associate all the host records with the assignment. Assignments are determined by the assignment begin date. The information that you enter on the Assignment and Assignment Data pages controls the earnings and deductions that track for home and host data on the Global Assignment Compensation page.

To associate a home and host record with an assignment:

- 1. Access the Add Host Assignment page.
- 2. On the Add Host Assignment page, click the **Create New Assignment** button for the home record for which you are creating the assignment.
- 3. Enter payroll information on the Payroll Data page.
- 4. Enter assignment dates on the Assignment page.
- 5. Enter benefits information on the Benefits page.
- 6. Click **OK** to save entries.

To associate multiple host records with an assignment:

- 1. Access the Assignment page of the Home and Host Data component using the employee record number for the host that you want to associate with an assignment.
- 2. Click the **Correct History** button.

To use Correct History, navigate to the Home and Host Data component and access the correct ERN for the employee. When you select the **Correct History** button from within this component, the**Existing Assignment Begin Date** and Choose an Existing**Assignment** fields display on the Assignment page.

- 3. Click the **Choose an Existing Assignment** link. The Global Assignment Detail page appears.
- 4. Select the check box for the assignment that you want to associate with the host.

If no entries automatically appear on the Additional Assignments page, then you selected an employment record number for a host record that's effective after the end date of the assignment. Either update the effective date of the host job information or change the end date of the assignment.

5. Save entries.

# <span id="page-40-1"></span>**Managing Employee Assignment Data**

Use the Assignment Data component (ASSIGNMENT DATA) to manage employee assignment data.

These topics discuss managing employee assignment data.

## <span id="page-41-0"></span>**Pages Used to Manage Employee Assignment Data**

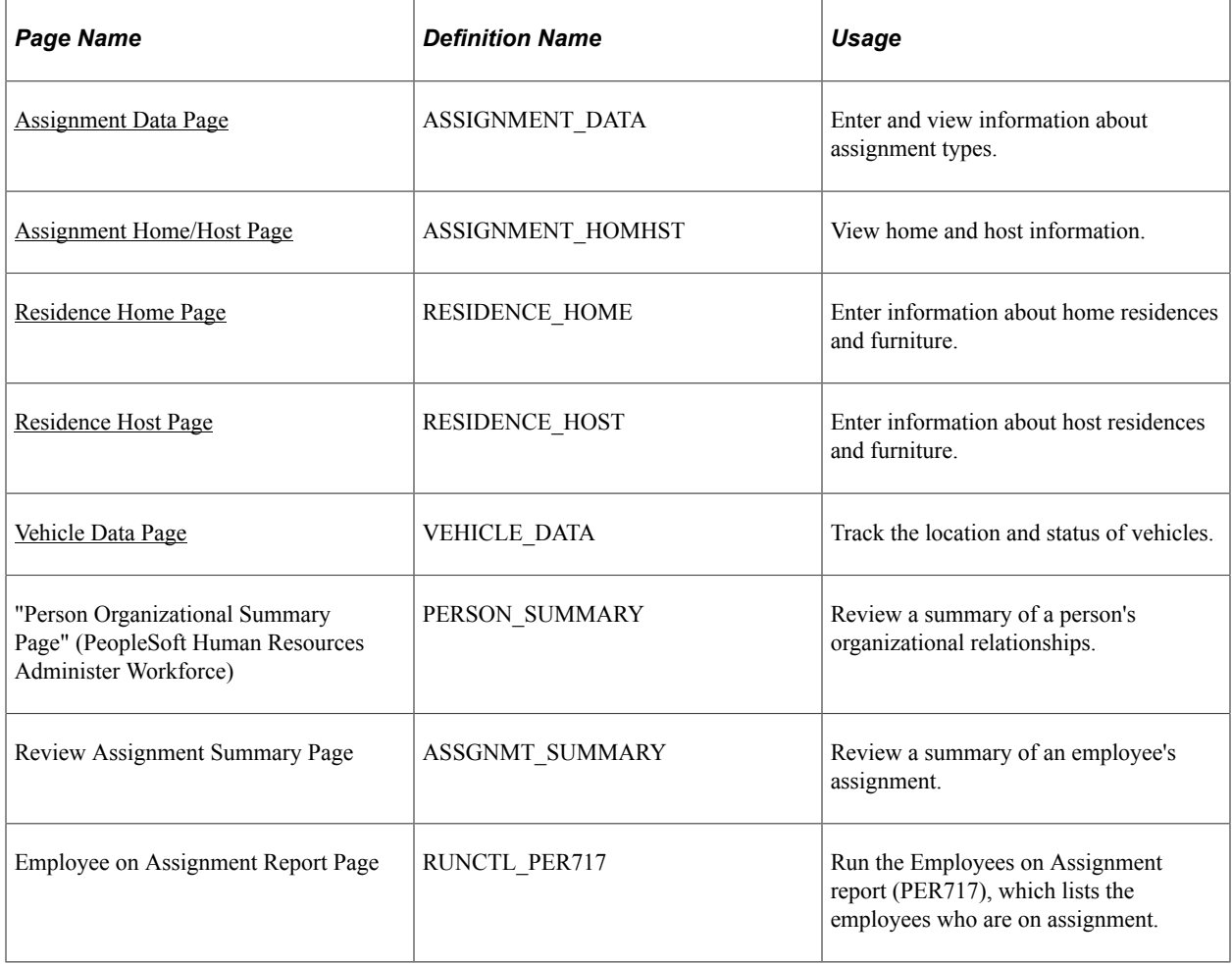

## <span id="page-41-1"></span>**Assignment Data Page**

Use the Assignment Data page (ASSIGNMENT\_DATA) to enter and view information about assignment types.

Navigation:

**Workforce Administration** > **Global Assignments** > **Track Assignment** > **Assignment Data** > **Assignment Data**

This example illustrates the fields and controls on the Assignment Data page. You can find definitions for the fields and controls later on this page.

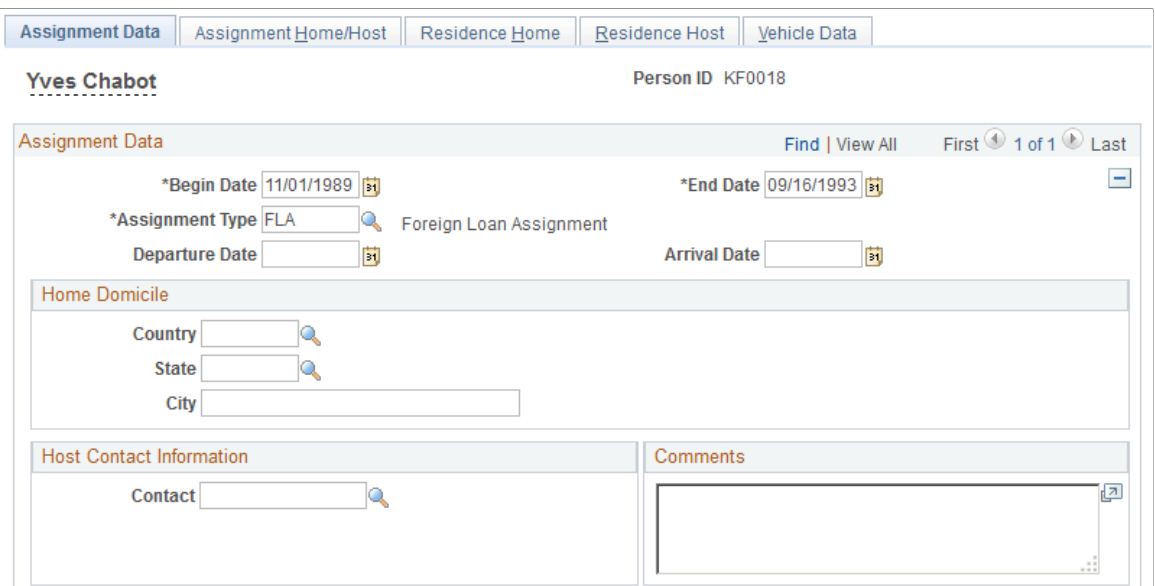

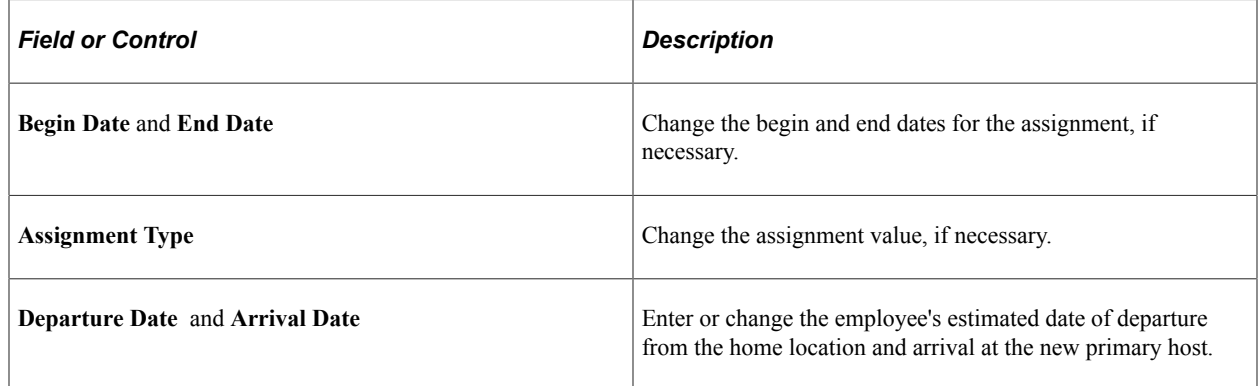

#### **Home Domicile**

View information about the employee's home domicile.

The system uses the home domicile values from the employee personal data as default values. Use this information to process home leave travel on the Company Paid Travel page.

#### **Host Contact Information**

Enter a contact in the employee's host country who can be contacted by the home supervisor in case of emergency. The employee's name and work telephone number are provided.

#### <span id="page-42-0"></span>**Assignment Home/Host Page**

Use the Assignment Home/Host page (ASSIGNMENT\_HOMHST) to view home and host information.

Navigation:

#### **Workforce Administration** > **Global Assignments** > **Track Assignment** > **Assignment Data** > **Assignment Home/Host**

This example illustrates the fields and controls on the Assignment Home/Host page. You can find definitions for the fields and controls later on this page.

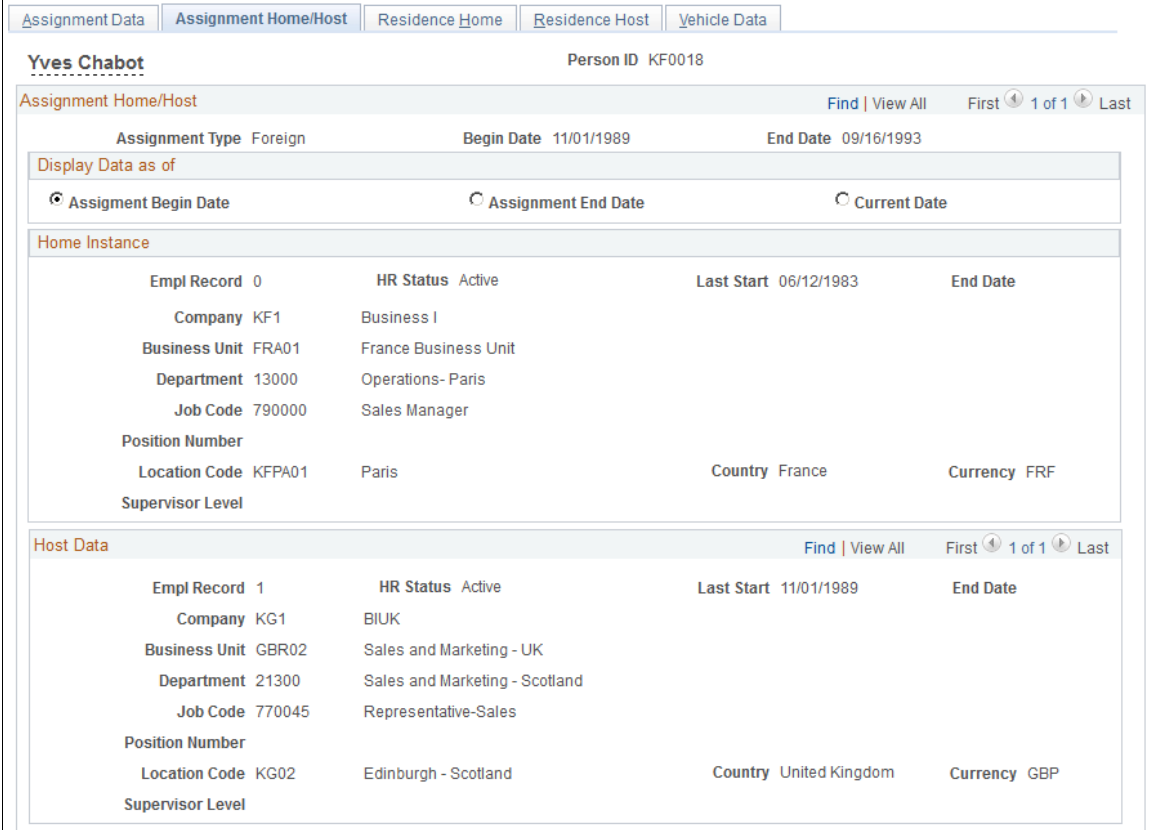

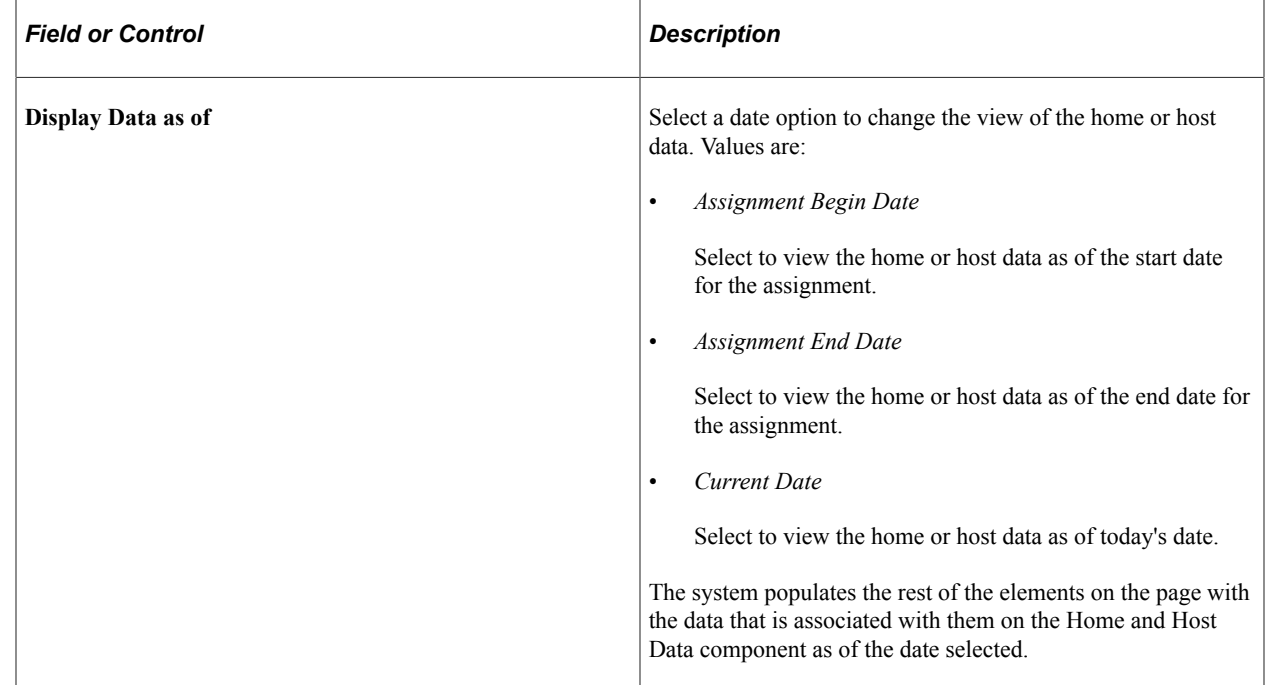

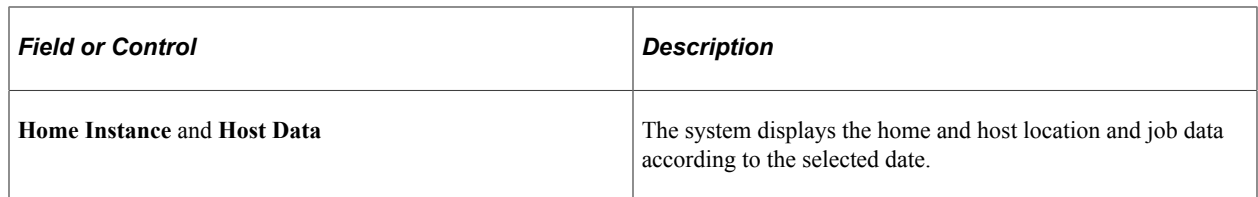

## <span id="page-44-0"></span>**Residence Home Page**

Use the Residence Home page (RESIDENCE\_HOME) to enter information about home residences and furniture.

Navigation:

#### **Workforce Administration** > **Global Assignments** > **Track Assignment** > **Assignment Data** > **Residence Home**

This example illustrates the fields and controls on the Residence Home page. You can find definitions for the fields and controls later on this page.

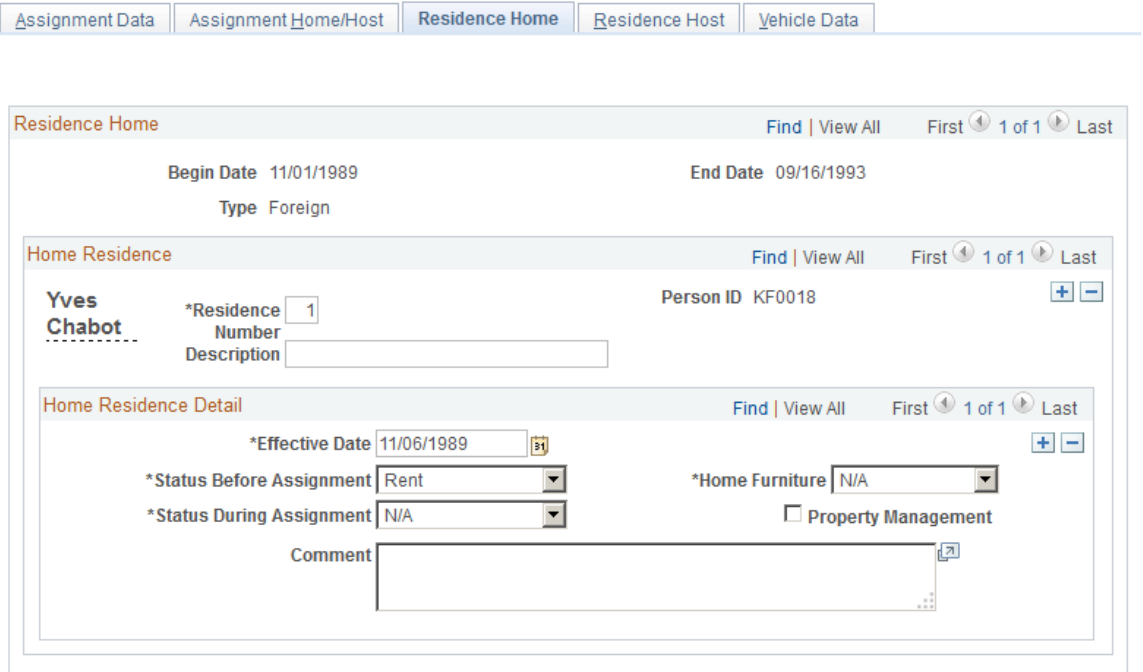

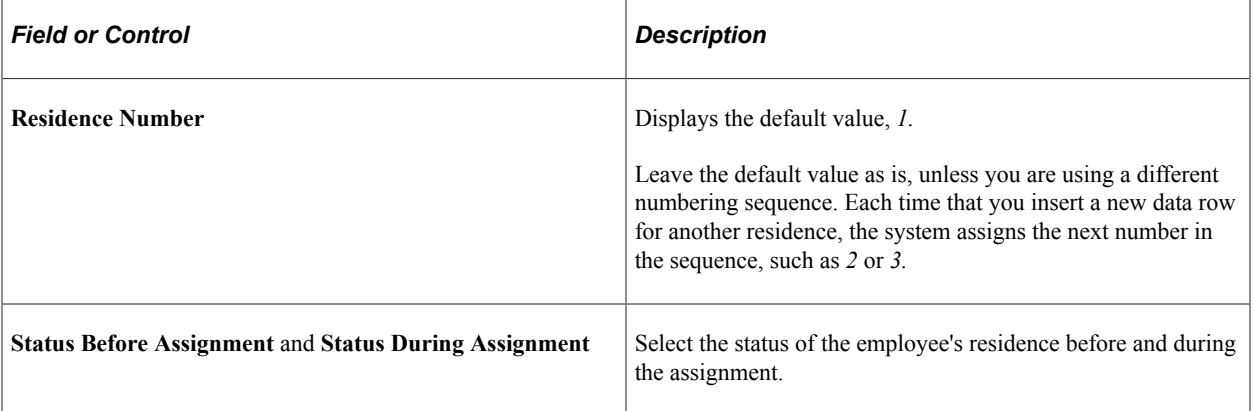

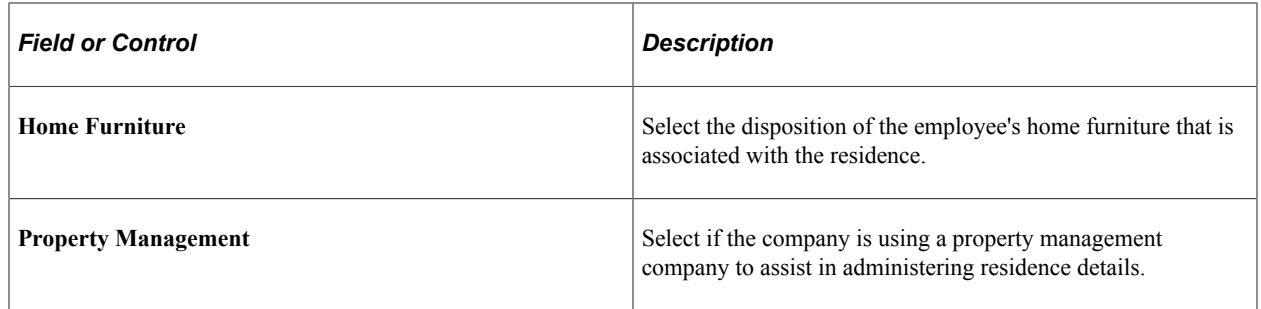

## <span id="page-45-0"></span>**Residence Host Page**

Use the Residence Host page (RESIDENCE\_HOST) to enter information about host residences and furniture.

Navigation:

#### **Workforce Administration** > **Global Assignments** > **Track Assignment** > **Assignment Data** > **Residence Host**

This example illustrates the fields and controls on the Residence Host page. You can find definitions for the fields and controls later on this page.

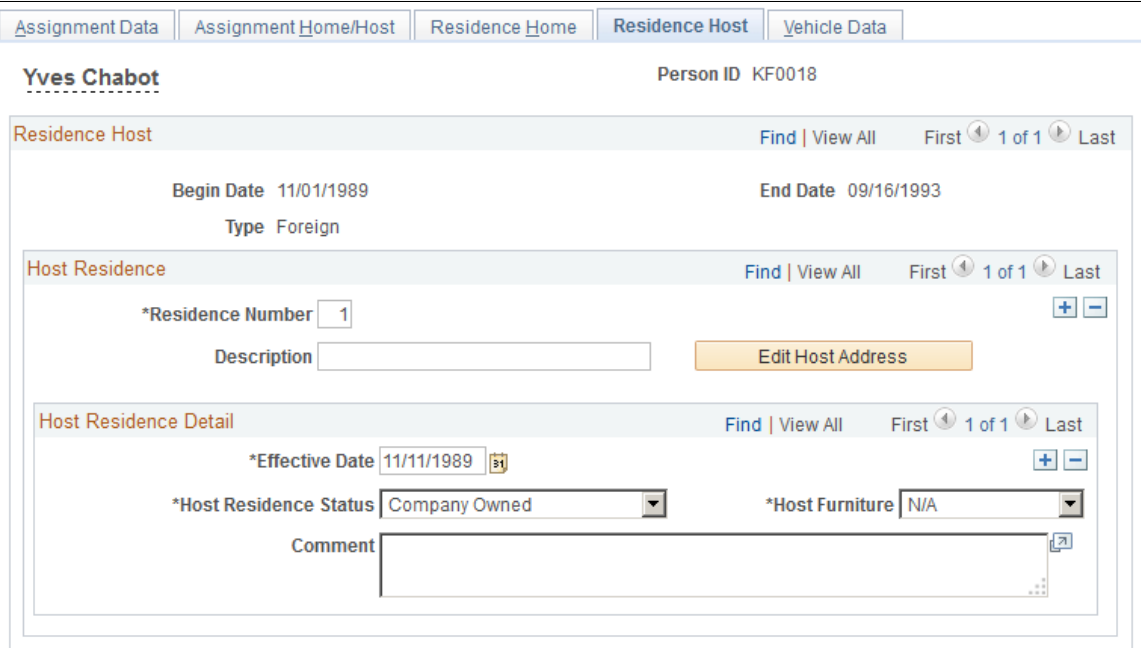

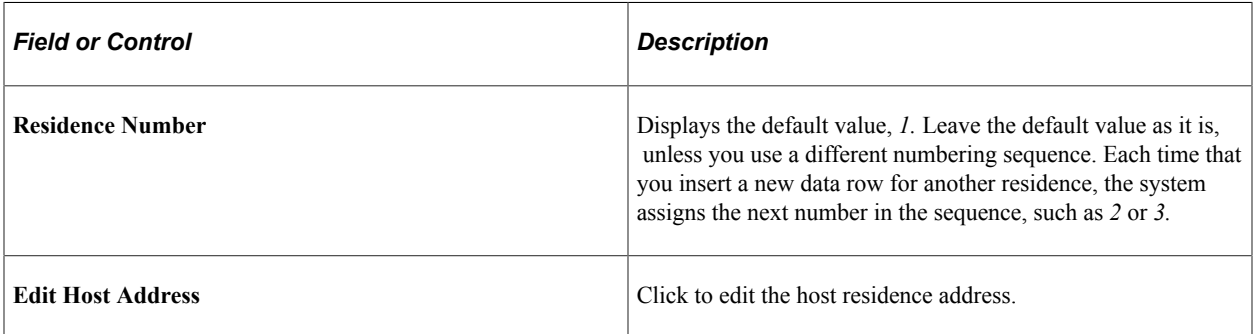

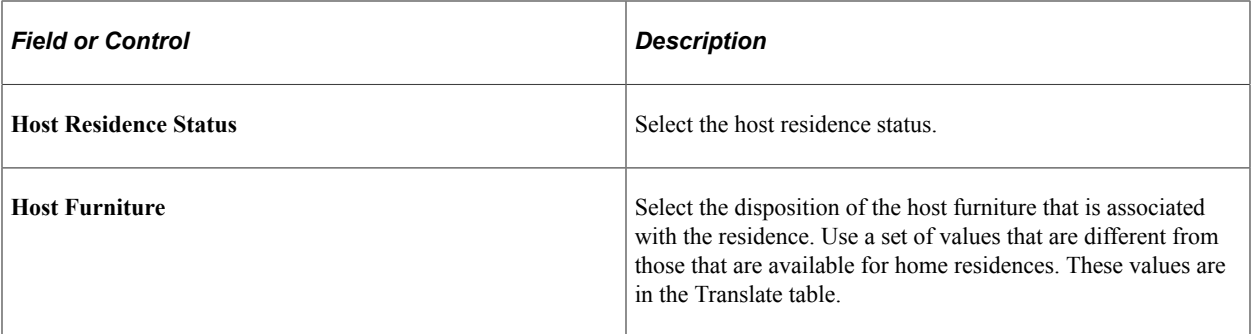

#### **Related Links**

"Understanding Job Data" (PeopleSoft Human Resources Administer Workforce)

### <span id="page-46-0"></span>**Vehicle Data Page**

Use the Vehicle Data page (VEHICLE\_DATA) to track the location and status of vehicles.

**Note:** PeopleSoft HR also includes Administer Company Cars to track an organization's car-specific benefits.

Navigation:

**Workforce Administration** > **Global Assignments** > **Track Assignment** > **Assignment Data** > **Vehicle Data**

This example illustrates the fields and controls on the Vehicle Data page. You can find definitions for the fields and controls later on this page.

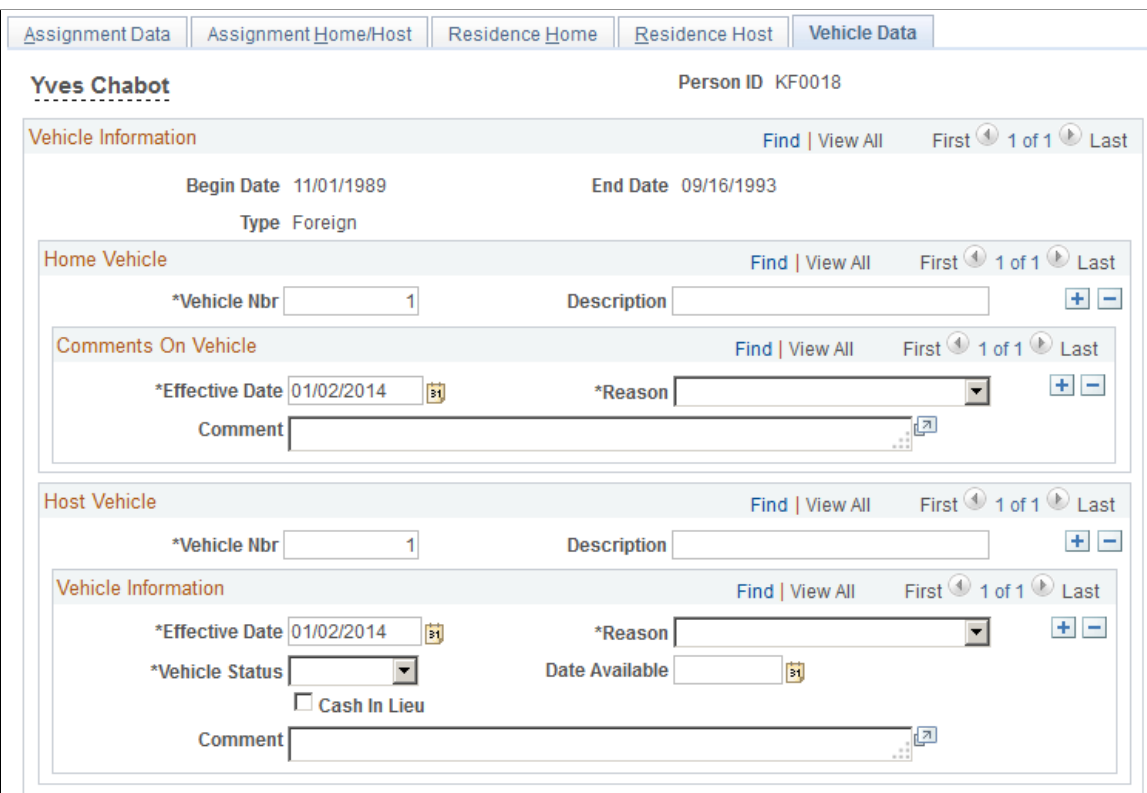

### **Home Vehicle**

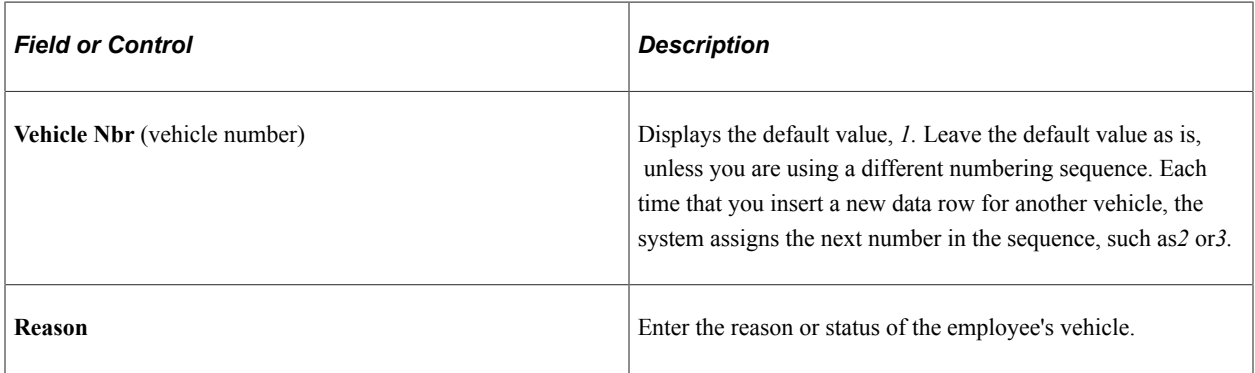

#### **Host Vehicle**

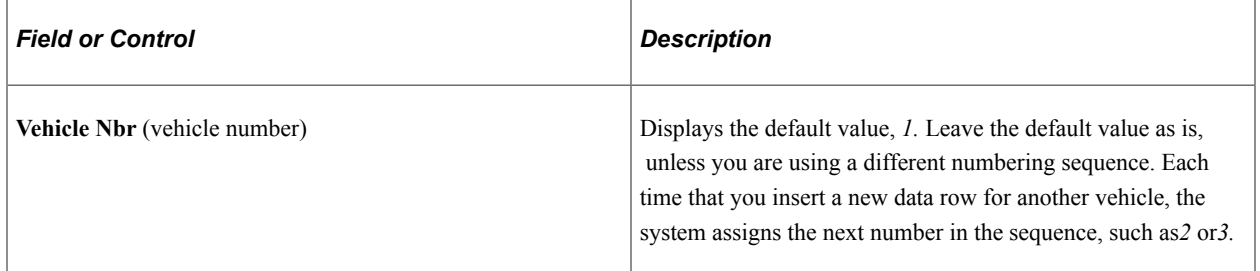

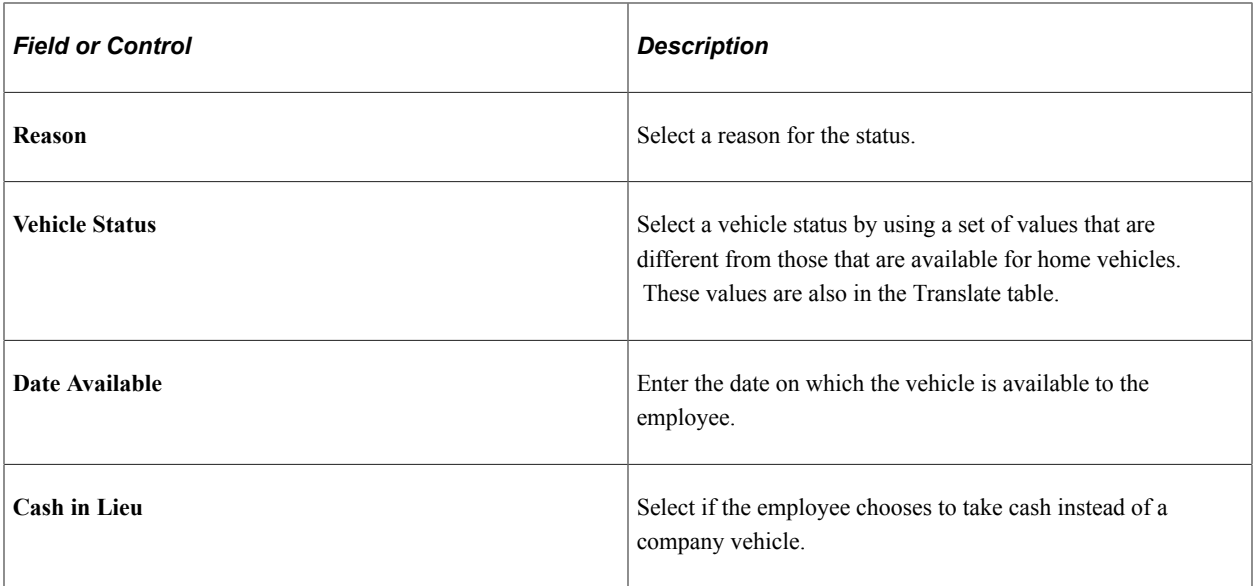

#### **Related Links**

"Allocating Company Cars" (PeopleSoft Human Resources Administer Company Cars)

# <span id="page-48-0"></span>**Managing Company-Paid Travel for Employees on Assignment**

This topic discusses how to manage company-paid travel for employees on assignment.

## <span id="page-48-1"></span>**Pages Used to Manage Company-Paid Travel for Employees on Assignment**

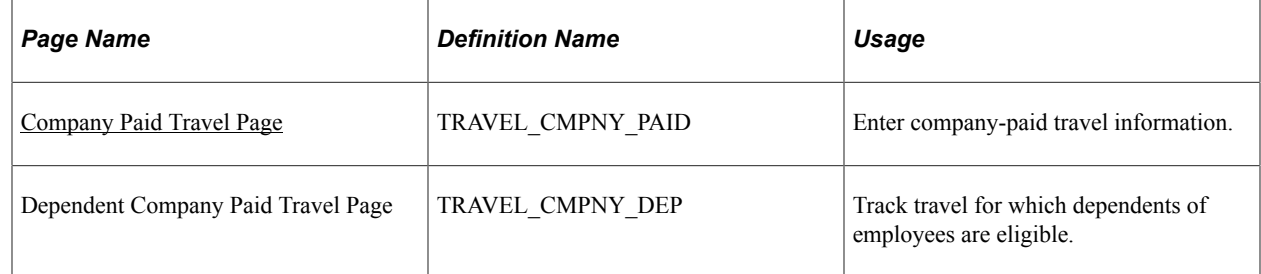

### <span id="page-48-2"></span>**Company Paid Travel Page**

Use the Company Paid Travel page (TRAVEL\_CMPNY\_PAID) to enter company-paid travel information.

Navigation:

**Workforce Administration** > **Global Assignments** > **Track Assignment** > **Company Paid Travel** > **Company Paid Travel**

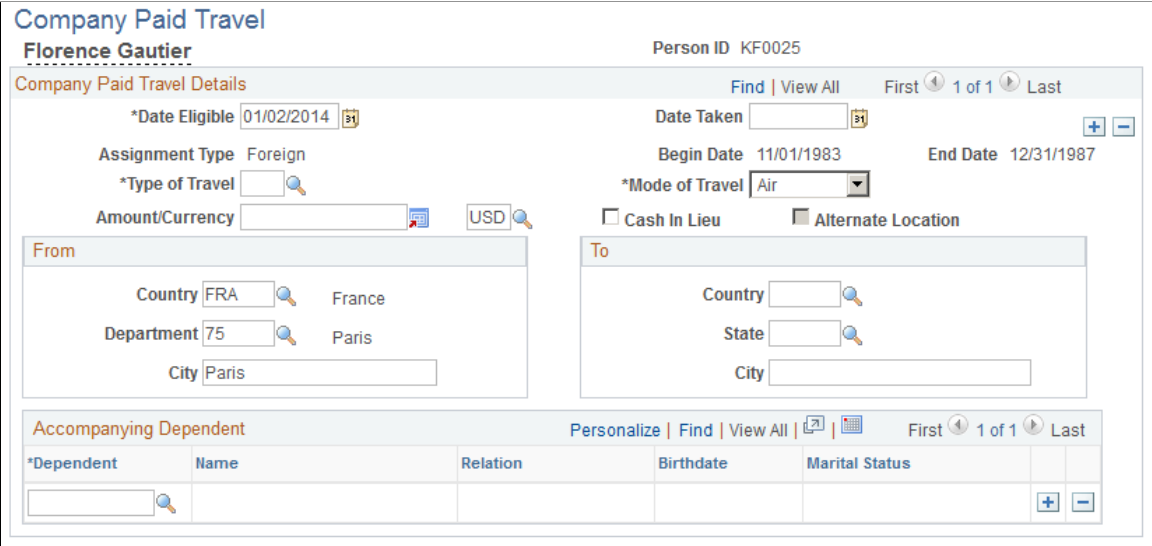

**Note:** If you don't see any data in these fields, then the date on which the employee is eligible for travel is after the end date that is entered in the assignment data for the current assignment. If the employee should be eligible for this travel during the assignment only, adjust either the date eligible here or the end date in the assignment data.

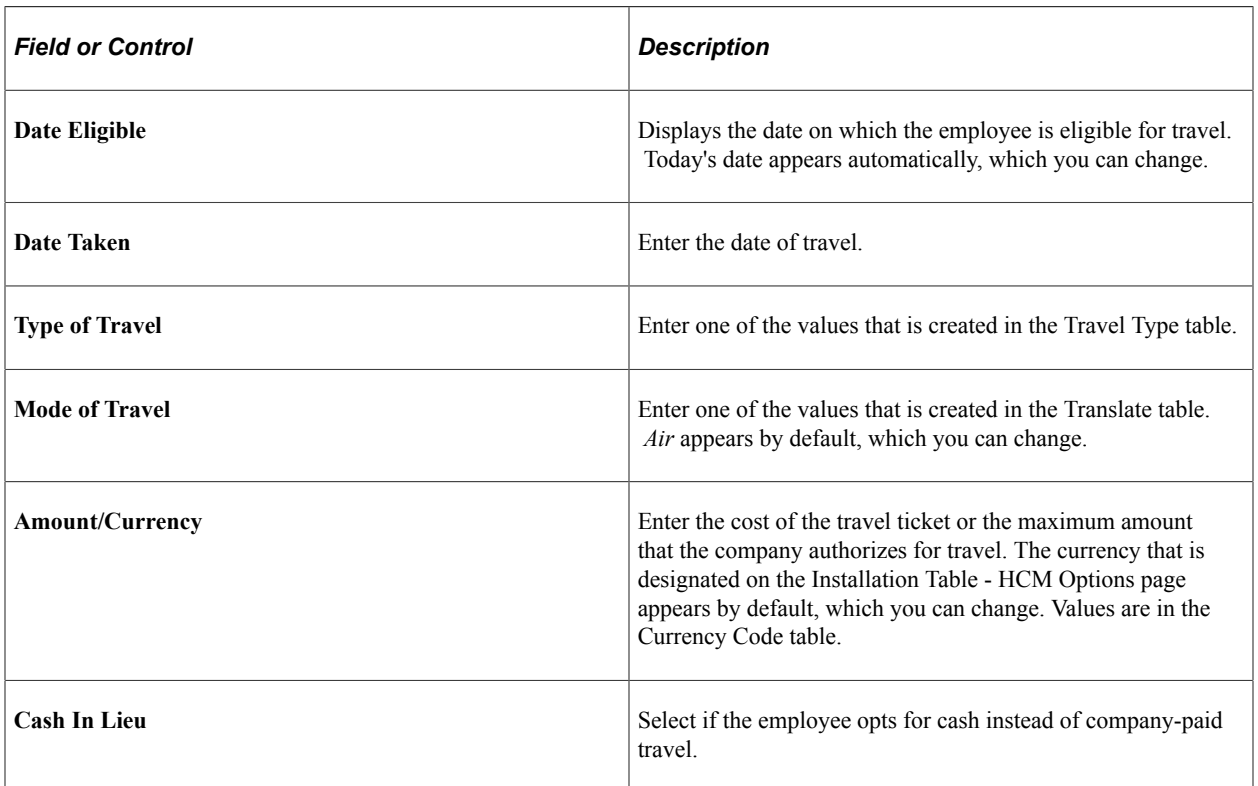

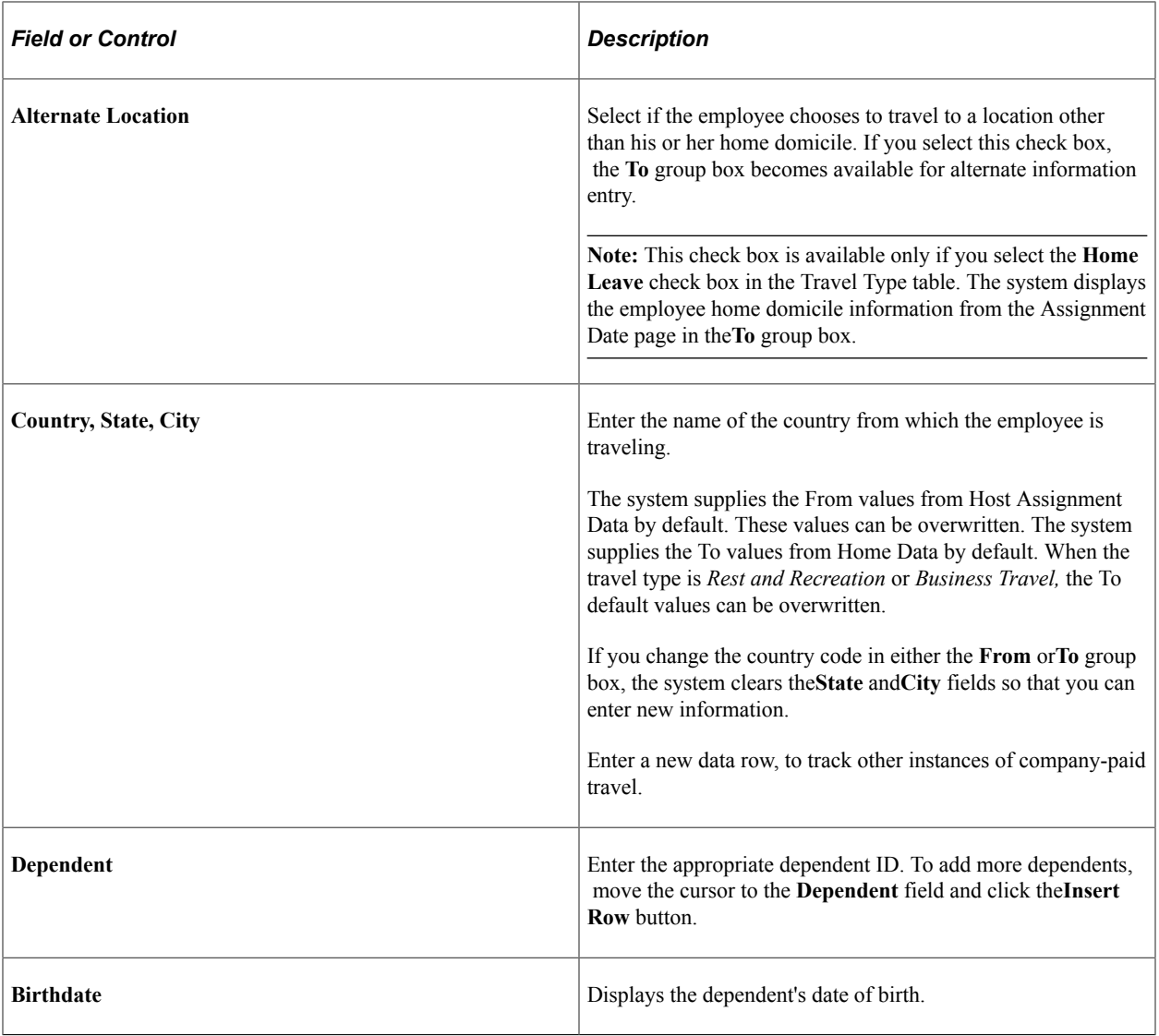

# <span id="page-50-0"></span>**Managing Dependent Information for Employees on Assignment**

These topics discuss managing dependent information for employees on assignment.

## <span id="page-50-1"></span>**Pages Used to Manage Dependent Information for Employees on Assignment**

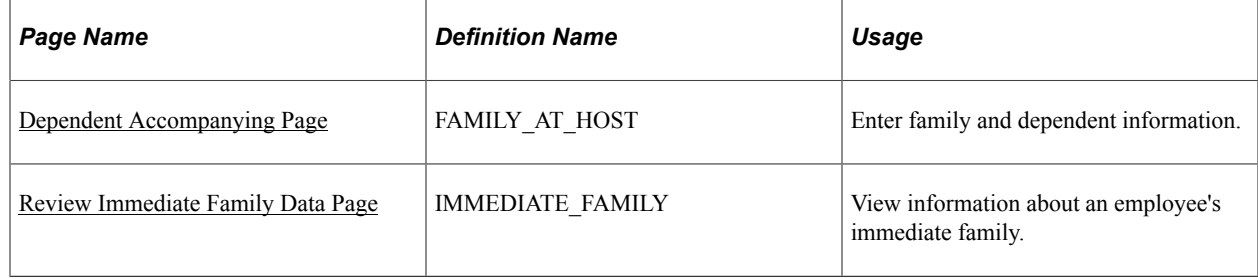

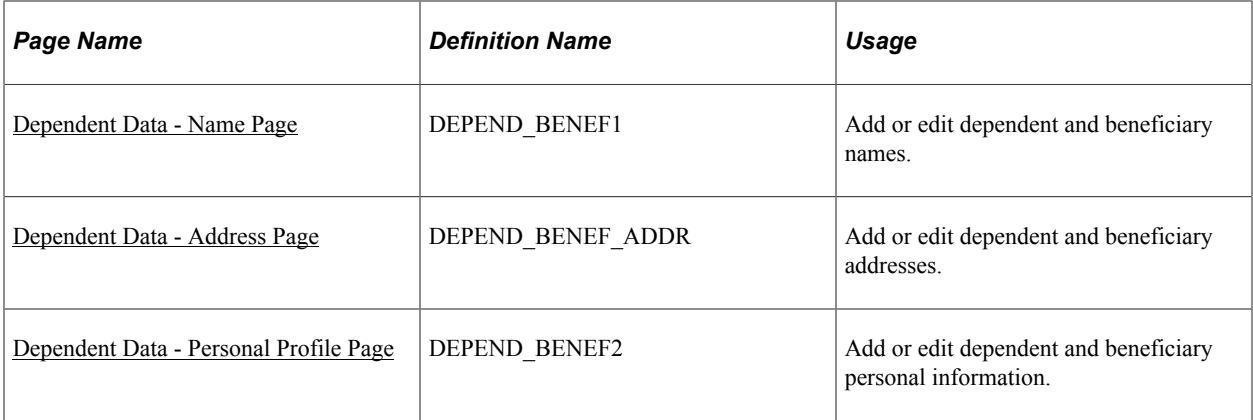

### <span id="page-51-0"></span>**Entering Dependent Data**

Enter and maintain dependent information on the Dependent Data (DEPEND\_BENEF) component.

Navigation:

#### **Workforce Administration** >**Global Assignments** >**Track Assignment** >**Dependent Data**

See "Tracking Dependent and Beneficiary Data" (PeopleSoft Human Resources Administer Workforce).

## <span id="page-51-1"></span>**Dependent Accompanying Page**

Use the Dependent Accompanying page (FAMILY\_AT\_HOST) to enter family and dependent information.

Navigation:

#### **Workforce Administration** > **Global Assignments** > **Track Assignment** > **Dependent Accompanying** > **Dependent Accompanying**

This example illustrates the fields and controls on the Dependent Accompanying page. You can find definitions for the fields and controls later on this page.

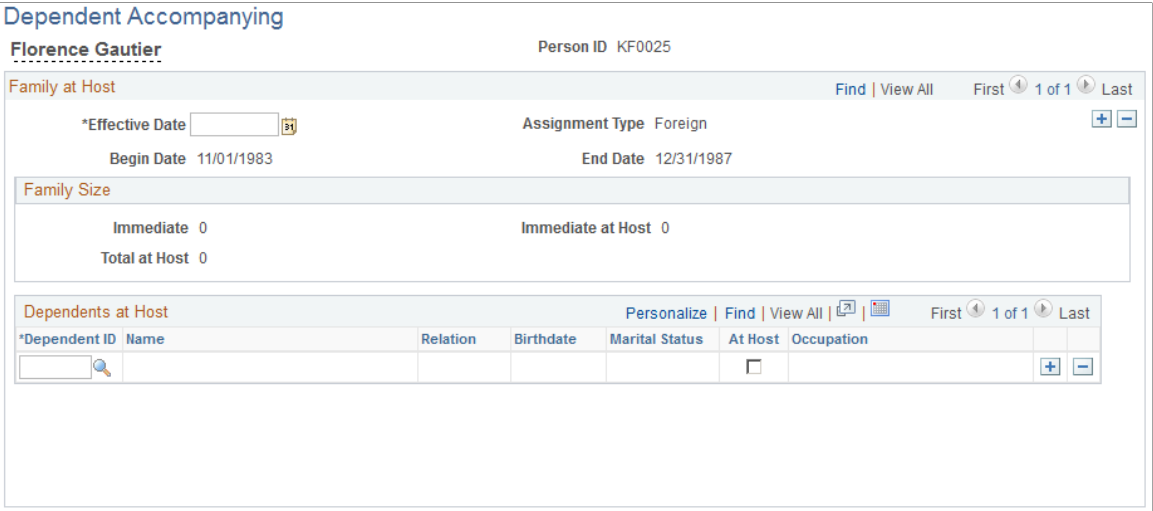

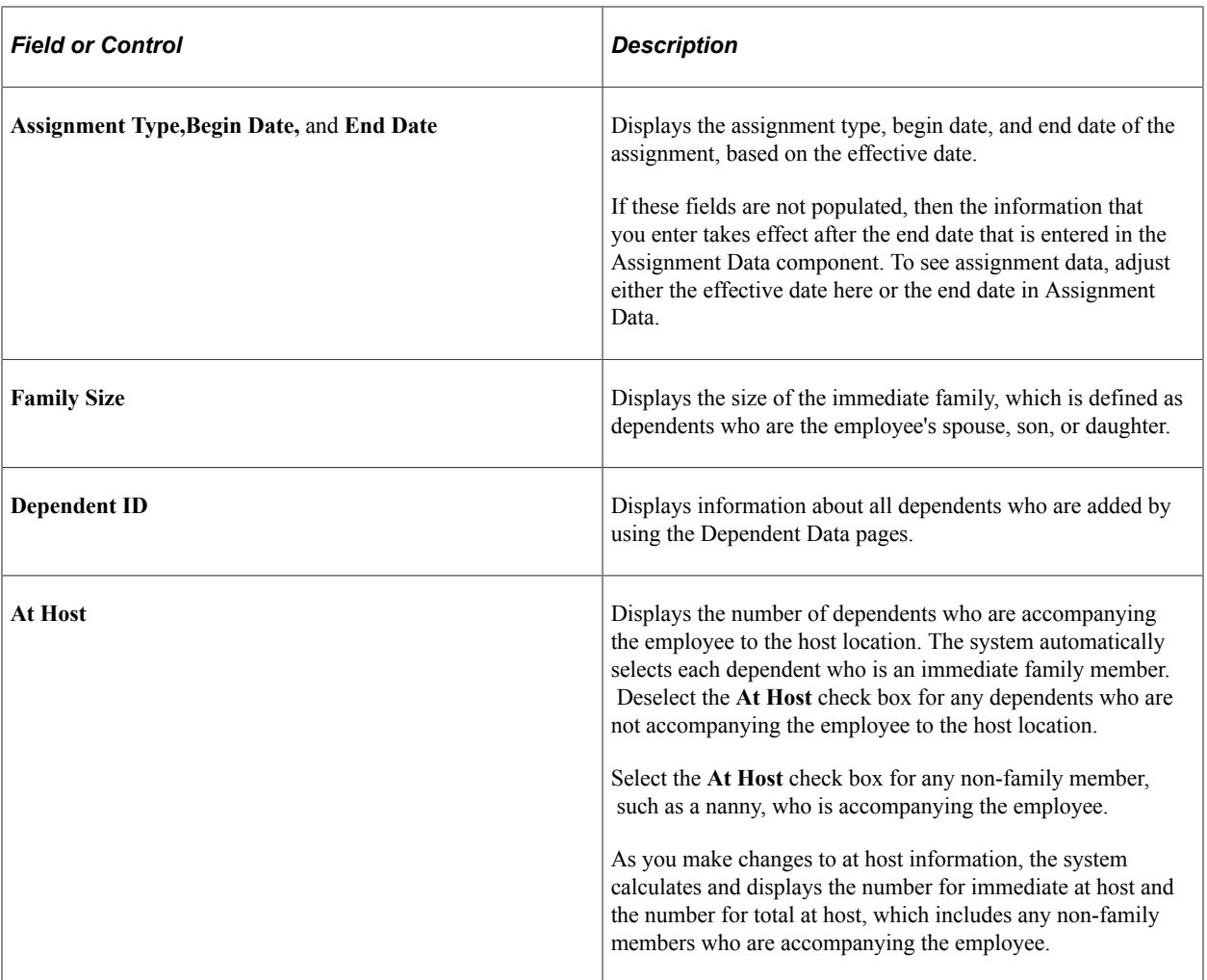

#### **Adding Dependents to the Host Location**

To add another dependent to the Dependent Accompanying page, first add the new dependent by using the Dependent/Beneficiary pages. Move the cursor to the **Effective Date** field. When you enter the effective date of the change and move out of this field, the system refreshes the dependent list.

#### **Removing Dependents from the Host Location**

Access the Dependent Accompanying page. To reduce the number of dependents at host, click the **Delete Row** button and save the changes. The deleted dependents are removed from the list of dependents at host, but are still tracked in the system as dependent or beneficiaries for the given employee.

### <span id="page-52-0"></span>**Review Immediate Family Data Page**

Use the Review Immediate Family Data page (IMMEDIATE\_FAMILY) to view information about an employee's immediate family.

Navigation:

#### **Workforce Administration** > **Global Assignments** > **Track Assignment** > **Review Immediate Family Data** > **Review Immediate Family Data**

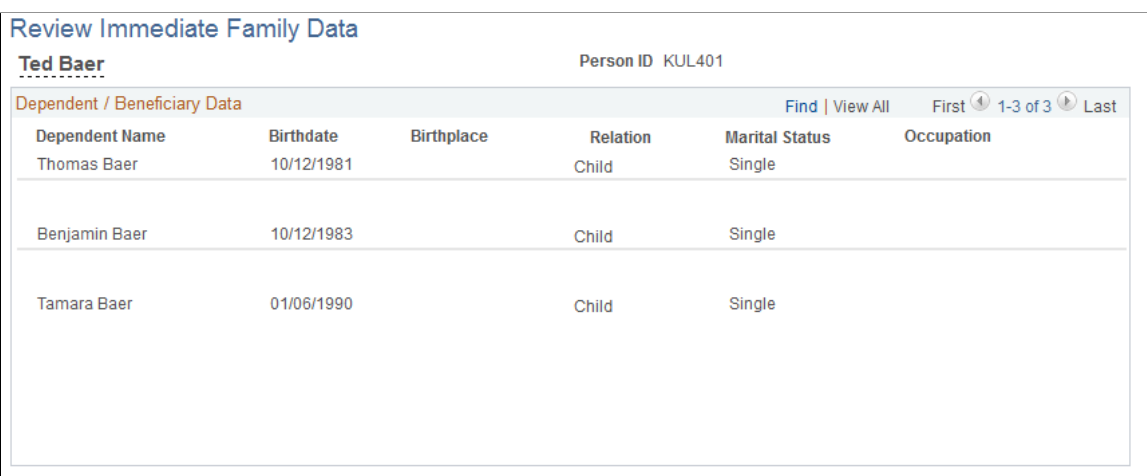

The system displays the employee's name and employee ID, along with the names and birth information for all dependents who are in the employee's immediate family, their relationship to the employee, occupations (if any), and marital statuses.

## <span id="page-53-0"></span>**Dependent Data - Name Page**

Use the Dependent Data - Name page (DEPEND BENEF1) to enter or update information about a dependent's name.

Navigation:

#### **Workforce Administration** >**Global Assignment** >**Track Assignment** >**Dependent Data** >**Name**

For information regarding this page, please see "Dependent Information - Name Page" (PeopleSoft Human Resources Administer Workforce).

## <span id="page-53-1"></span>**Dependent Data - Address Page**

Use the Dependent Data - Address page (DEPEND\_BENEF\_ADDR) to enter or update information about a dependent's address.

Navigation:

#### **Workforce Administration** >**Global Assignment** >**Track Assignment** >**Dependent Data** >**Address**

For information regarding this page, please see "Dependent Information - Address Page" (PeopleSoft Human Resources Administer Workforce).

### <span id="page-53-2"></span>**Dependent Data - Personal Profile Page**

Use the Dependent Data - Personal Profile page (DEPEND\_BENEF2) to add or edit dependent and beneficiary personal information.

Navigation:

#### **Workforce Administration** >**Global Assignment** >**Track Assignment** >**Dependent Data** >**Person Profile**

For information regarding this page, please see "Dependent Information - Personal Profile Page" (PeopleSoft Human Resources Administer Workforce).

# <span id="page-54-0"></span>**Tracking Assignment Compensation and Currency Fluctuation**

This topic discusses how to track assignment compensation.

*Warning!* The Global Assignment Compensation page isn't linked to payroll processing in Payroll for North America.

## <span id="page-54-1"></span>**Page Used to Track Assignment Compensation and Currency Fluctuation**

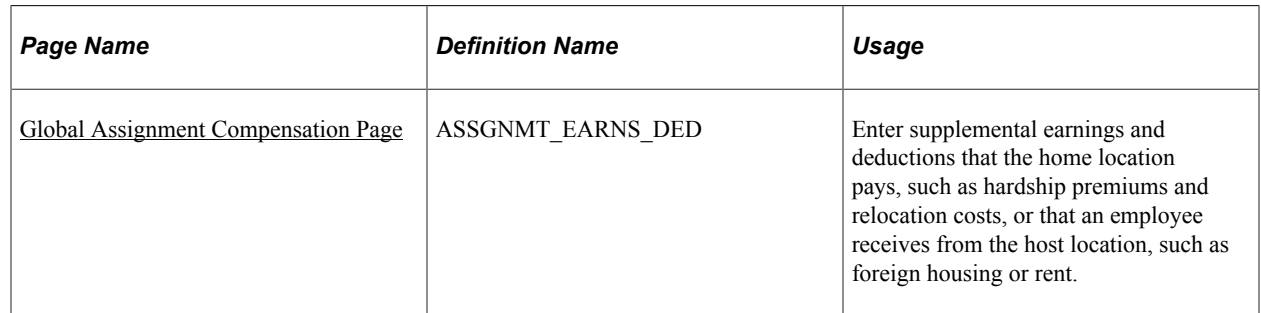

#### **Related Links**

"Understanding Currency" (Application Fundamentals)

### <span id="page-54-2"></span>**Global Assignment Compensation Page**

Use the Global Assignment Compensation page (ASSGNMT\_EARNS\_DED) to enter supplemental earnings and deductions that the home location pays, such as hardship premiums and relocation costs, or that an employee receives from the host location, such as foreign housing or rent.

Navigation:

**Workforce Administration** > **Global Assignments** > **Track Assignment** > **Global Assignment Compensation** > **Global Assignment Compensation**

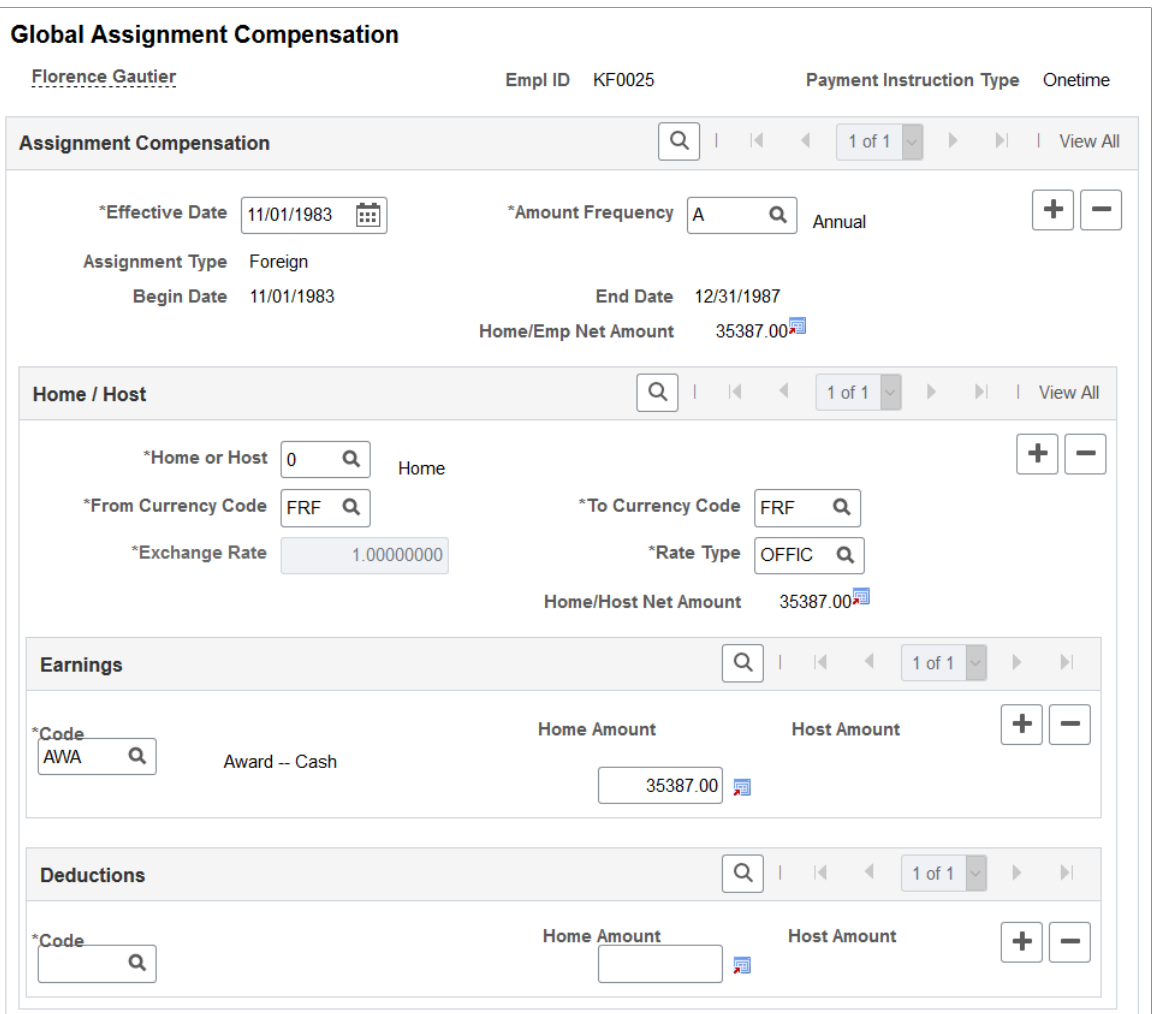

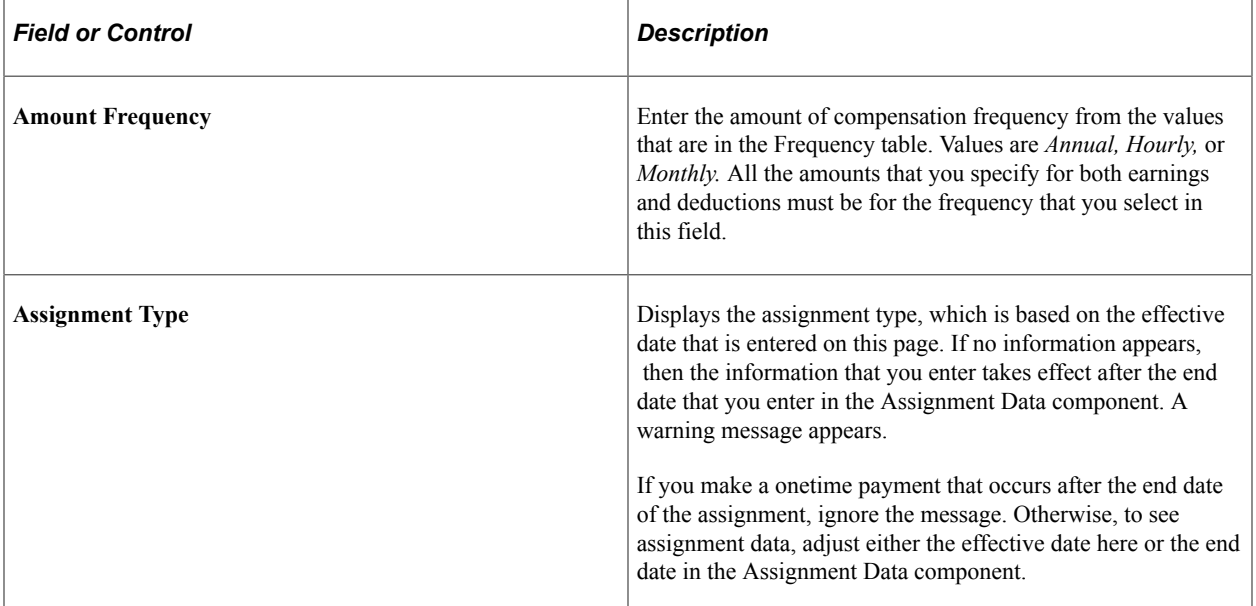

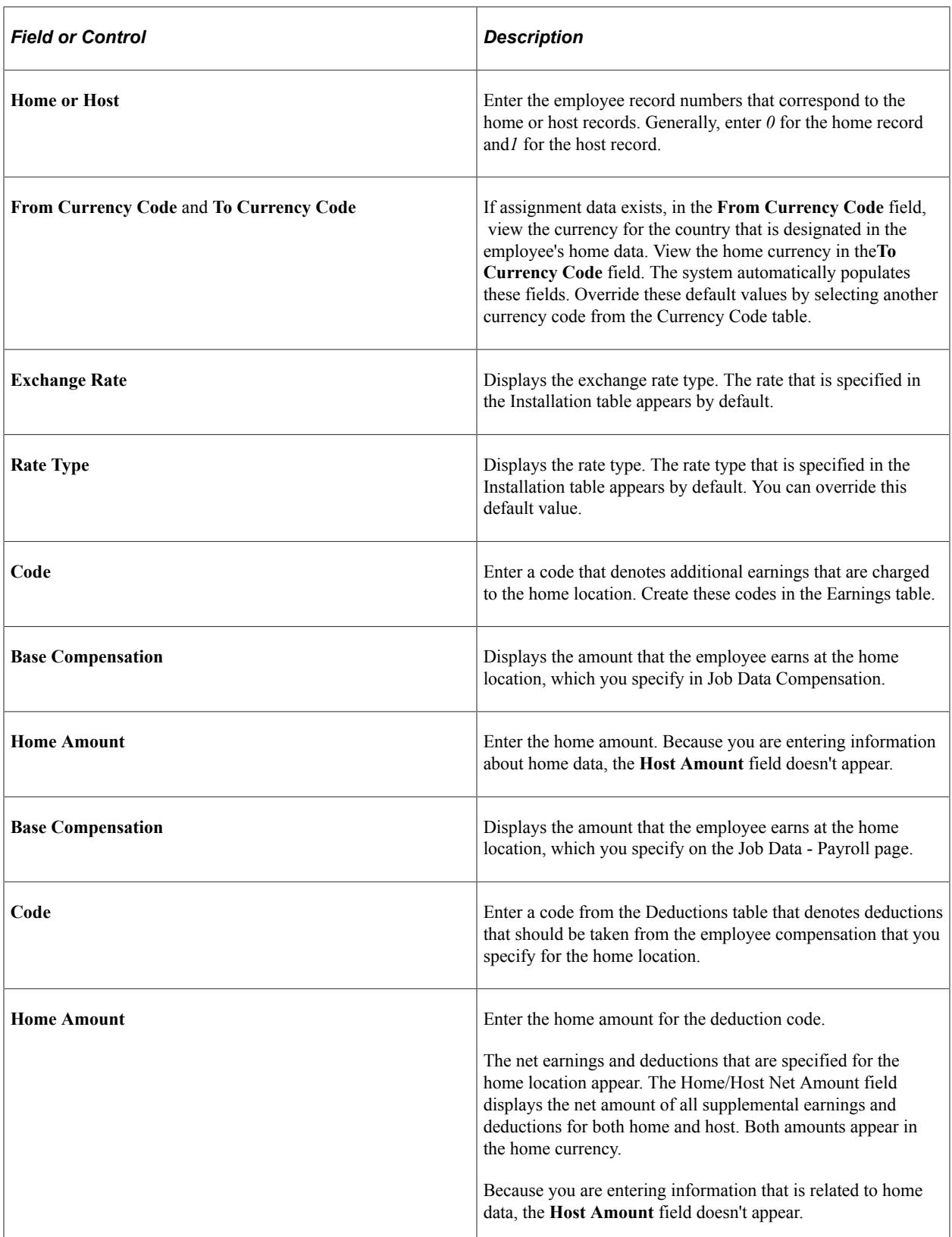

Tracking Assignments Chapter 3

# <span id="page-58-0"></span>**Managing Educational Allowances**

# <span id="page-58-1"></span>**Managing International Schools and Programs Allowances**

This topic discusses how to manage educational data.

Your organization may provide financial assistance to employees on global assignments, such as school tuition for children and language and orientation classes for adults. PeopleSoft HR helps determine any educational assistance to which employees are entitled and tracks multiple institutions.

Use the International School/Program and Dependent International School pages to track educational allowances for your employees and their dependents.

## <span id="page-58-2"></span>**Pages Used to Manage Educational Data**

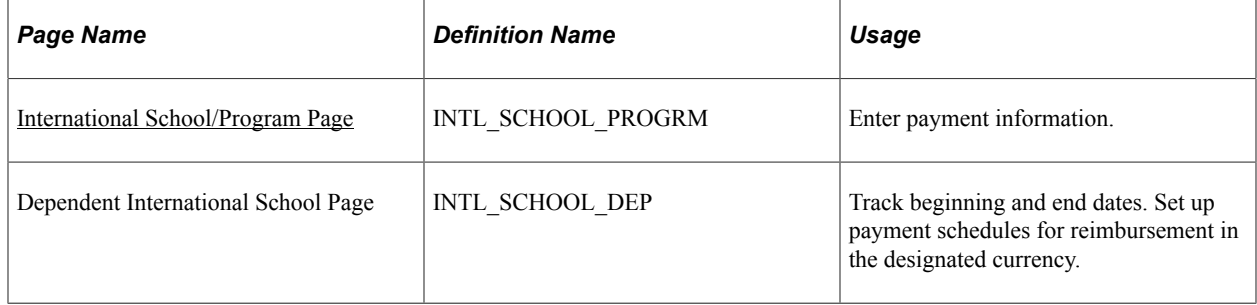

## <span id="page-58-3"></span>**International School/Program Page**

Use the International School/Program page (INTL SCHOOL PROGRM) to enter payment information.

Navigation:

**Workforce Administration** > **Global Assignments** > **Educational Allowances** > **International School/Program** > **International School/Program**

This example illustrates the fields and controls on the International School/Program page. You can find definitions for the fields and controls later on this page.

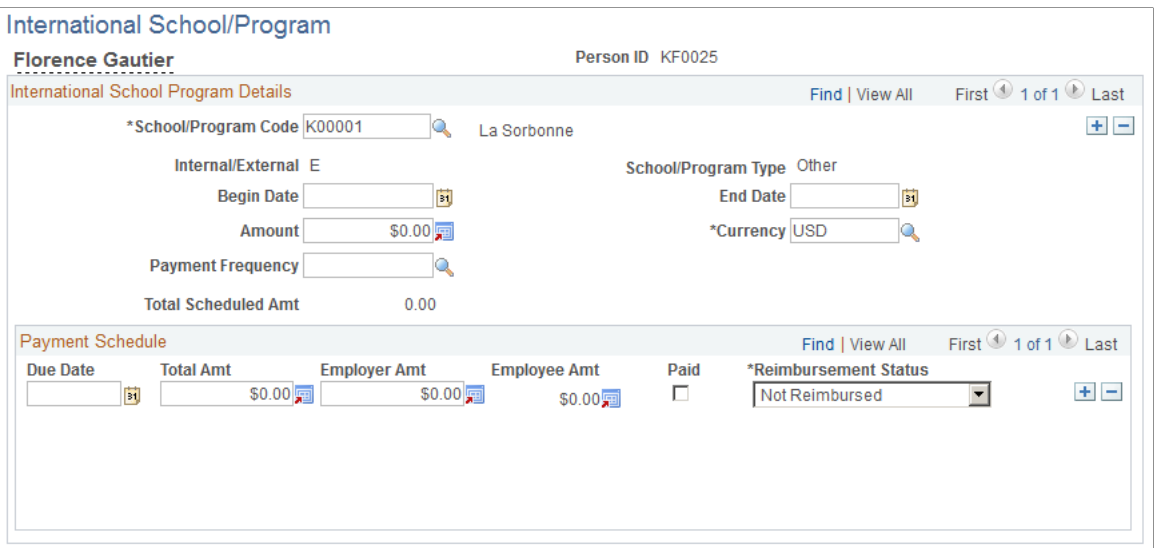

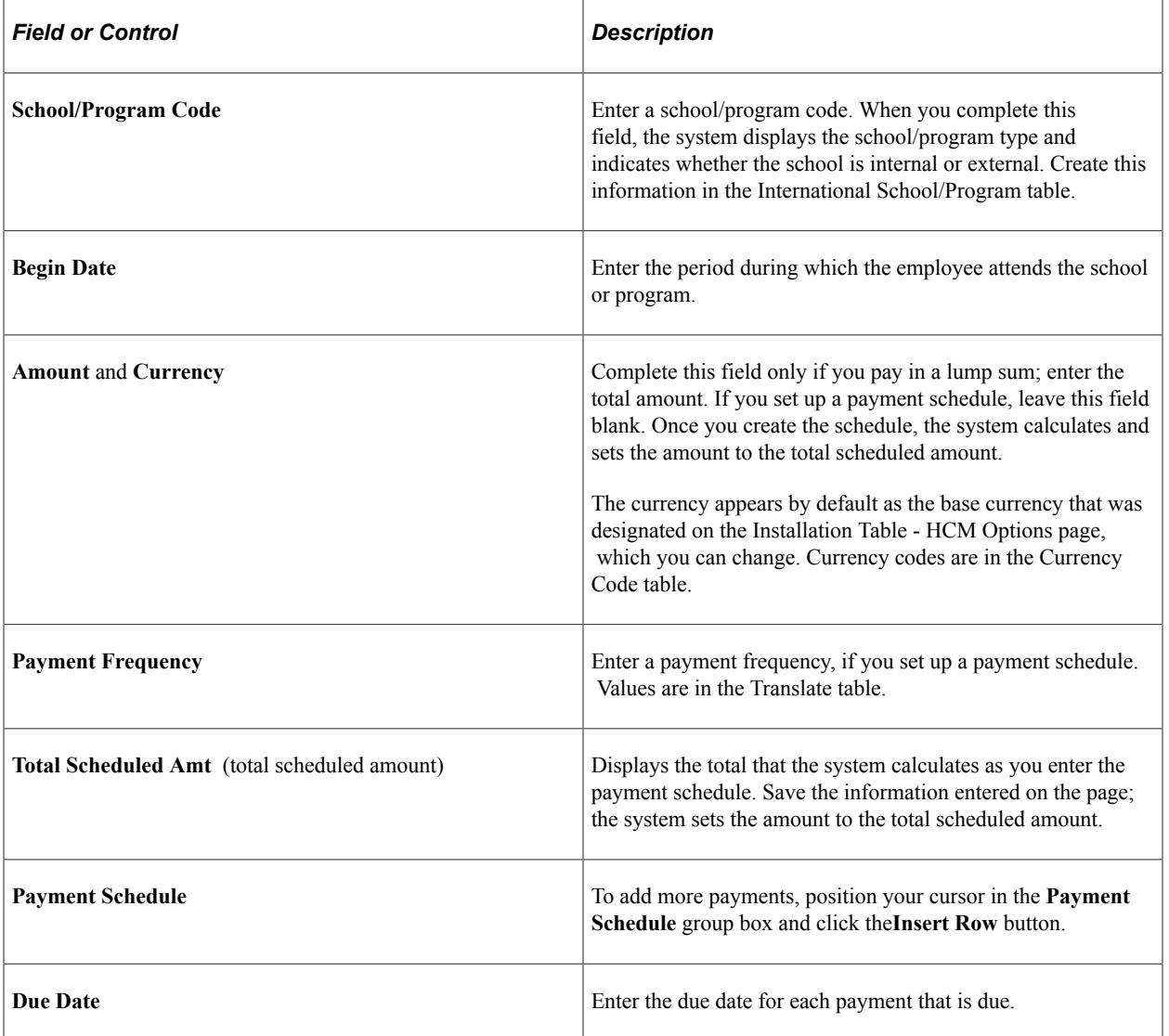

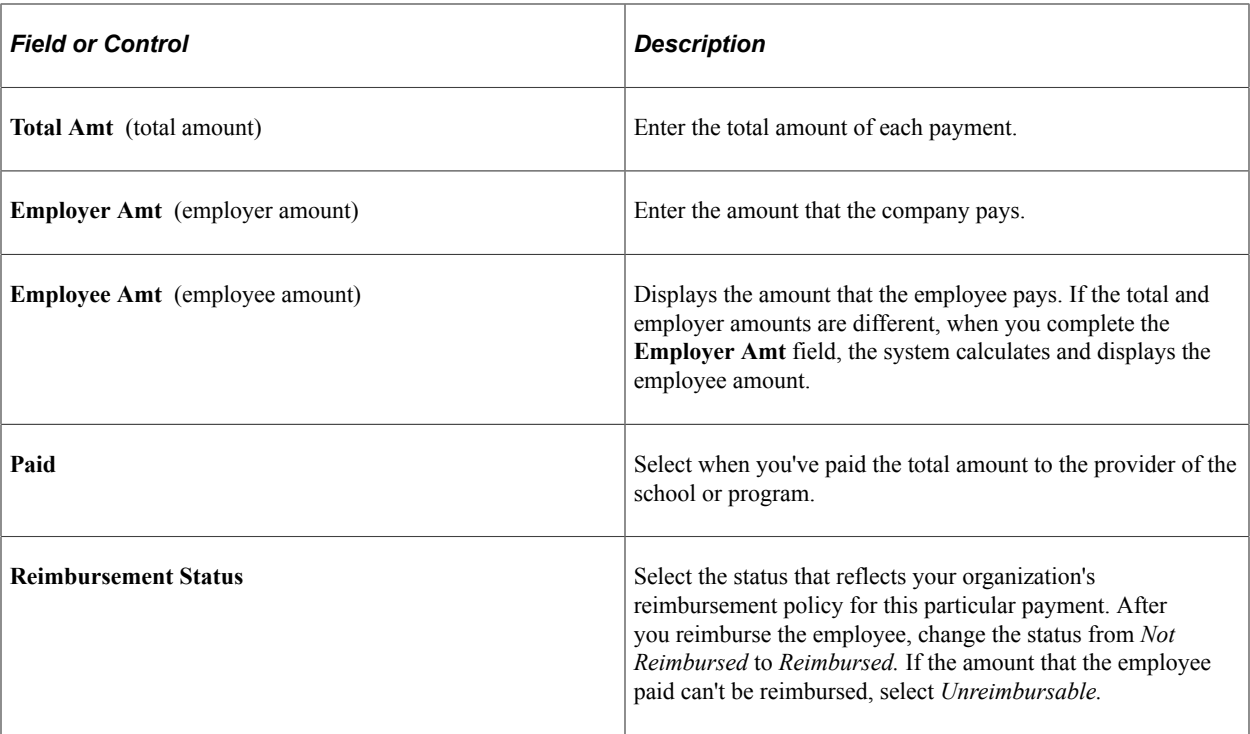